# **Beno** Joybook 7000 Series 使用手冊

# Welcome

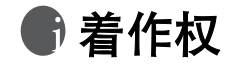

明基电通信息技术有限公司版权所有,并保留所有权利。未经本公司事前书 面之许可,本文的任何部分皆不得以任何形式或任何方法,包括电子、机械、 磁性、光学、化学、手写或任何方式予以重制、传输、转译、储存於检索系 统或翻译成任何文字或电脑语言。

免責聲明

对於本文之任何明示或默示内容,明基电通信息技术有限公司不做任何保证, 亦拒绝对任何特殊目的之商用性或适用性目的予以保证。此外,明基电通信 息技术有限公司保留修改或变更本文之权利,并且修改或变更内容将不另行 通知。

Windows、Internet Explorer 与 Outlook Express 是 Microsoft Corporation 的商 标<sup>。</sup>其他名称的着作权各归其公司或组织所有。

本产品包含着作权保护技术,受美国专利方法申请与 Macrovision Corporation 及其他着作权人享有之其他智慧财产权保护。本着作权保护技术之使用,需 经 Macrovision Corporation 核准,且仅供家庭用途及其他有限检视使用,除非 经 Macrovision Corporation 核准使用於其他用途。禁止进行逆向还原工程或拆 解。

# 冊目次

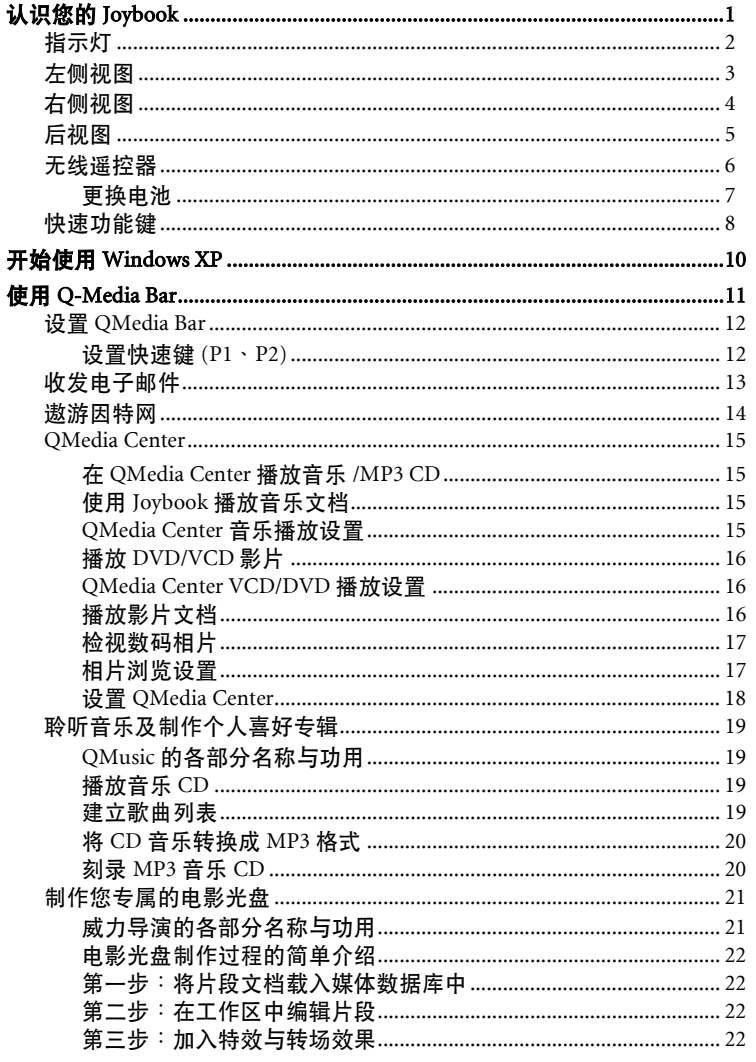

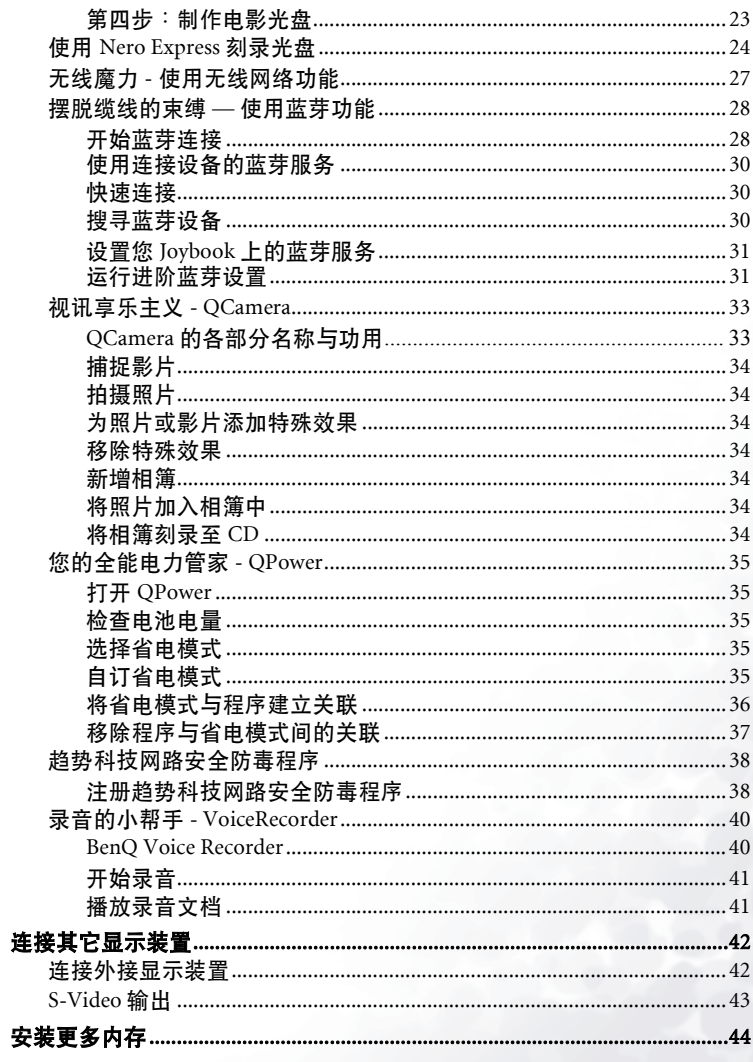

 $\sim$ J.

 $\mathbf{i}$ 

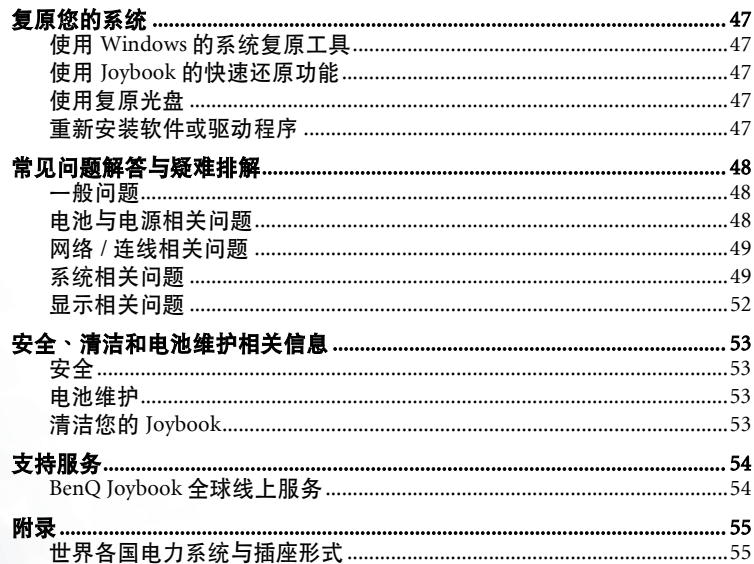

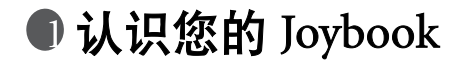

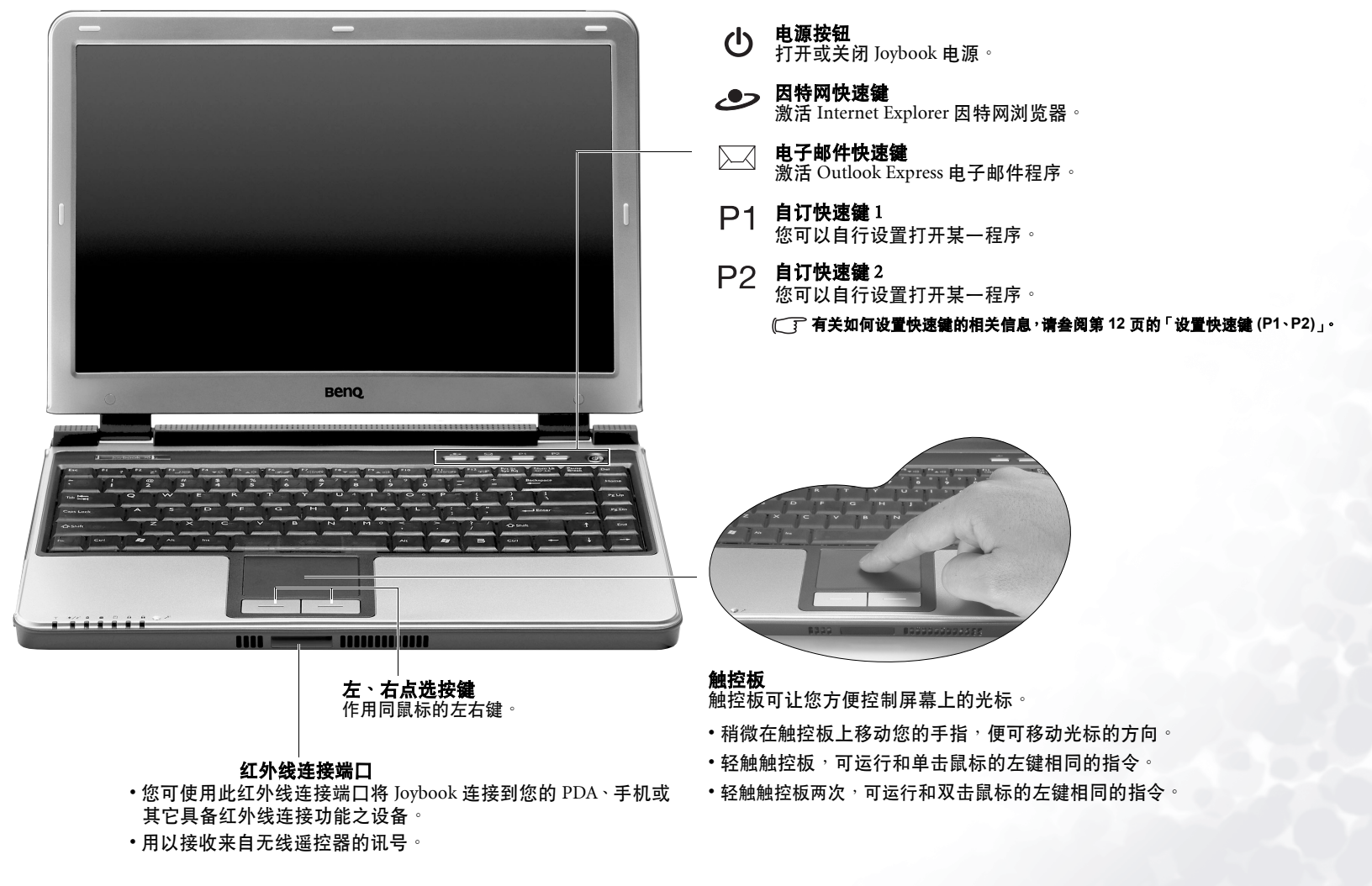

# 指示灯

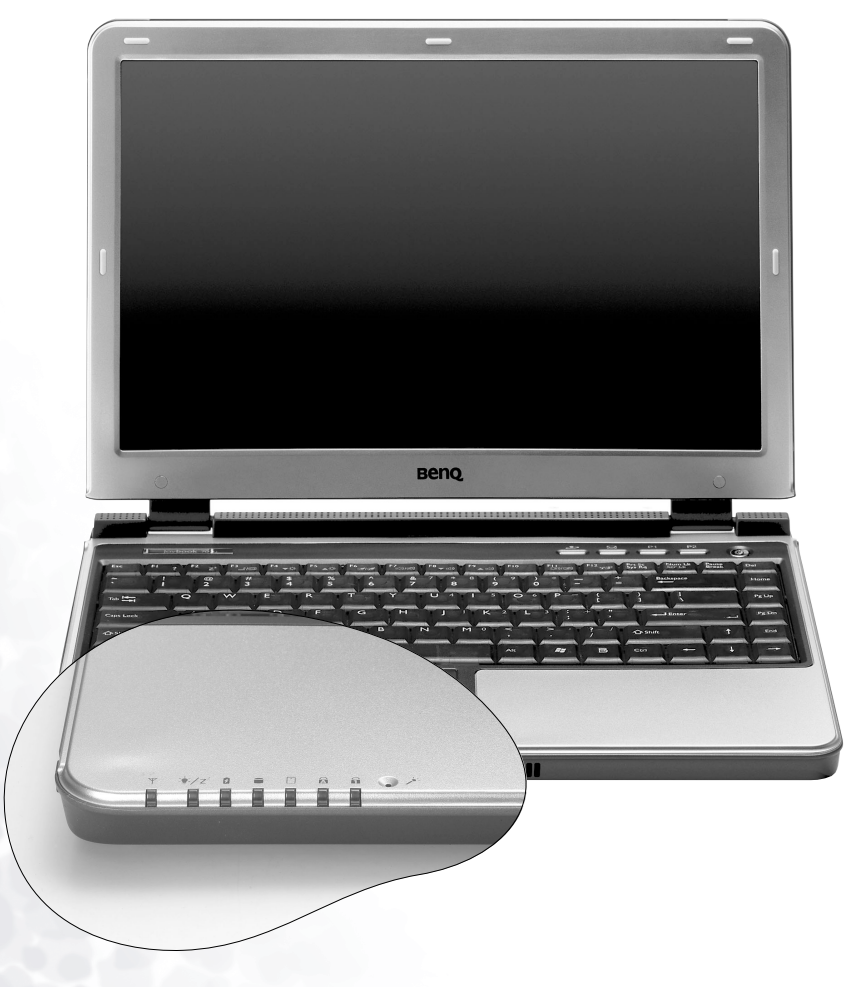

#### 无线连线指示灯  $\boldsymbol{\nabla}$

- 当无线网络功能激活时,会亮蓝色。<br>• 当无线网络功能激活时,会亮蓝色。
- 当蓝芽功能激活时,会亮橘色。
- 当两者同时激活时, 会亮紫色。

#### 电源指示灯

• 当 Joybook 处於激活状态时,会亮蓝色。 • 当系统进入待命眠状态时, 会亮橘色。

## 電池指示燈

- ク 电池指示灯<br>ク ・当 Joybook 在使用中时,会亮蓝色。
	- 当电池在充电时,会亮橘色。
	- 闪蓝色时代表电池电力过低。
	- 闪橘色时, 代表电池运作不良。此时, 请联络服务人员 為您解決問題。

# 硬盘动作指示灯

当 Joybook 正在访问硬盘中的数据时<sup>,</sup>会闪蓝色。

## 三合一卡片访问灯

- □ 亮蓝色时表示三合一记忆卡插槽中有记忆卡。
	- 閃藍色時表示 Joybook 正在訪問記憶卡的數據。

#### Caps Lock 指示燈

● 激活 Caps Lock 功能时,会亮蓝色。( 请叁见第 8 页的「快速 功能鍵」 )

#### Num Lock 指示灯

激活 Num Lock 功能时<sup>,</sup>会亮蓝色。(请叁见第 8 页的「 快速 功能鍵」 )

## 麥克風

用以录制声音。

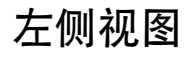

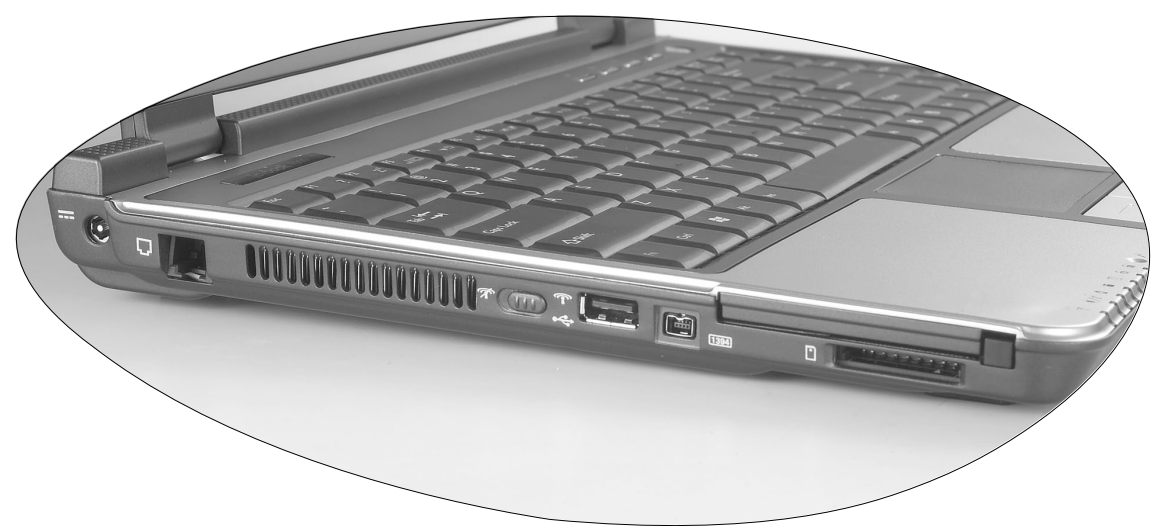

- == 电源插座 連接 AC 電源。
- 調制解調器端口  $\Box$ 使用内部调制解调器时<sup>,</sup>可接模似电 話線。

#### 散熱孔

 $\overline{3}$ 系统散热, 并将 Joybook 保持在一 个最佳的温度状况下。

- 一个 不然连接开关 (选用配备)
- 使用此开关来激活或解除无线网络 及藍芽功能。

USB 2.0 端口 连接 USB (通用串行总线)设备,例 如USB 鼠標、USB 數碼相機、USB MP3 播放器等。

#### IEEE 1394 (FireWire) 端口  $1394$

连接数码摄影机,创造属於自己的影 片,您也可以將其連接至 Firewire 硬 盘、打印机等等。

#### PC 卡插槽

本机的 PC 卡扩充槽可使用一组 Type II 的 PC 卡 <sup>,</sup>您可透过此 PC 卡及其它 各种市面上可购买到的 PC 卡来扩充 您 Joybook 的性能。 请依照 PC 卡上所标示的方向, 将卡 片插入卡槽中,以完成相关驱动程序 設置。

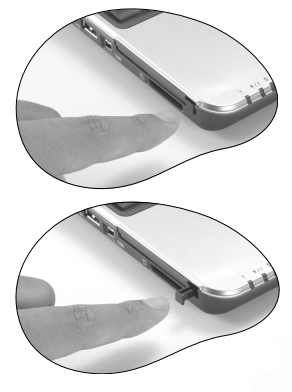

三合一记忆卡插槽

∩

#### PC 卡退出按鈕

您可使用此按鍵將已插入的 PC 卡 退出。

退出卡片時:

可让您访问 Memory Stick、SD 及 MMC 记忆卡上的数据。

- 1. 结束此 PC 卡的应用程序,并停 止此卡的所有作业。
- 2. 将 PC 卡退出键按下,然后放 开,以弹出退出按钮。
- 3. 当退出按钮弹出后,再按一次退 出按鈕,以退出 PC 卡。

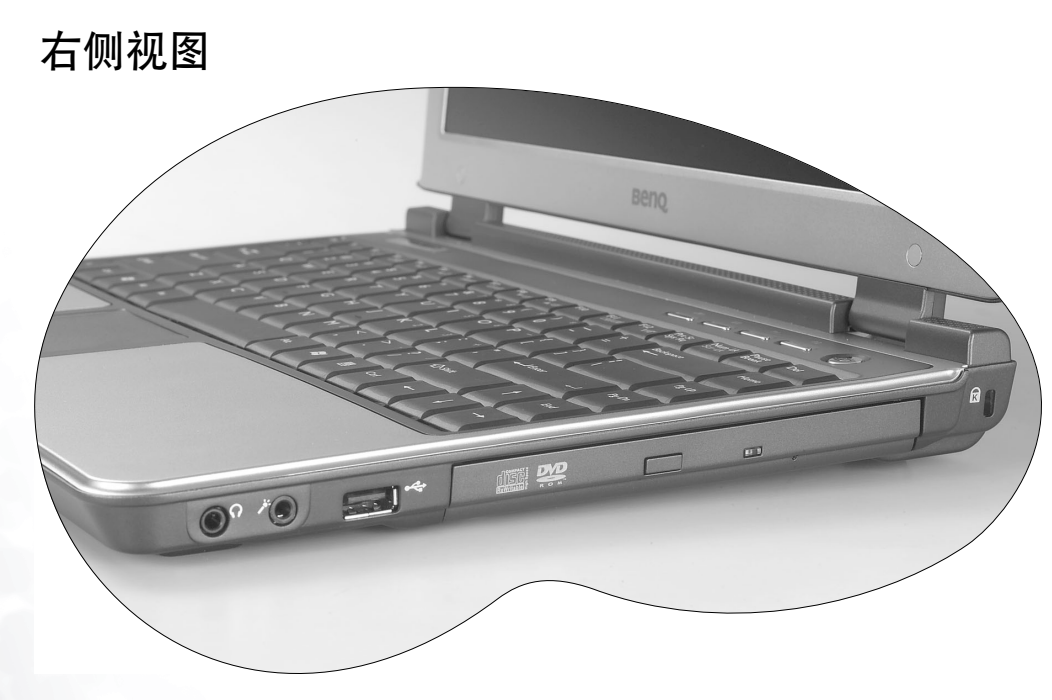

 $\Omega$ 

耳機輸出插孔 ( 具 SPDIF 輸出功能 )

您可使用此插孔来连接耳机或外接扬声器,来输出声音。

# MIC IN 音源輸入

您可利用此接头接上麦克风进行录音。

#### USB 2.0 端口

连接 USB ( 通用串行总线 ) 设备, 例如 USB 鼠标、USB 数码 相機、USB MP3 播放器等。

DVD Super-Multi/DVD+RW/DVD & CD-RW Combo 機 ( 選用配備 ) 支持多功能之光驱模块,可访问音乐 CD、VCD 及 DVD 或刻录 DVD/

CD-R/CD-RW 光盤。您可按光驅中央的小按鈕來打開或退出光盤。

 $[\begin{matrix}\n\begin{matrix}\n\end{matrix}\n\end{matrix}]$  如果您想在 Joybook 电源关闭时打开光盘托盘,或是您在使用了退出按钮 后<sup>,</sup>仍无法将光盘托盘打开<sup>,</sup>请在退出按钮旁的洞中插入一尖锐物体<sup>,</sup>以迫<br>使托盘打开。

#### Kensington 鎖孔 **R**

可供您安裝 Kensington 鎖,以防止 Joybook 被竊。

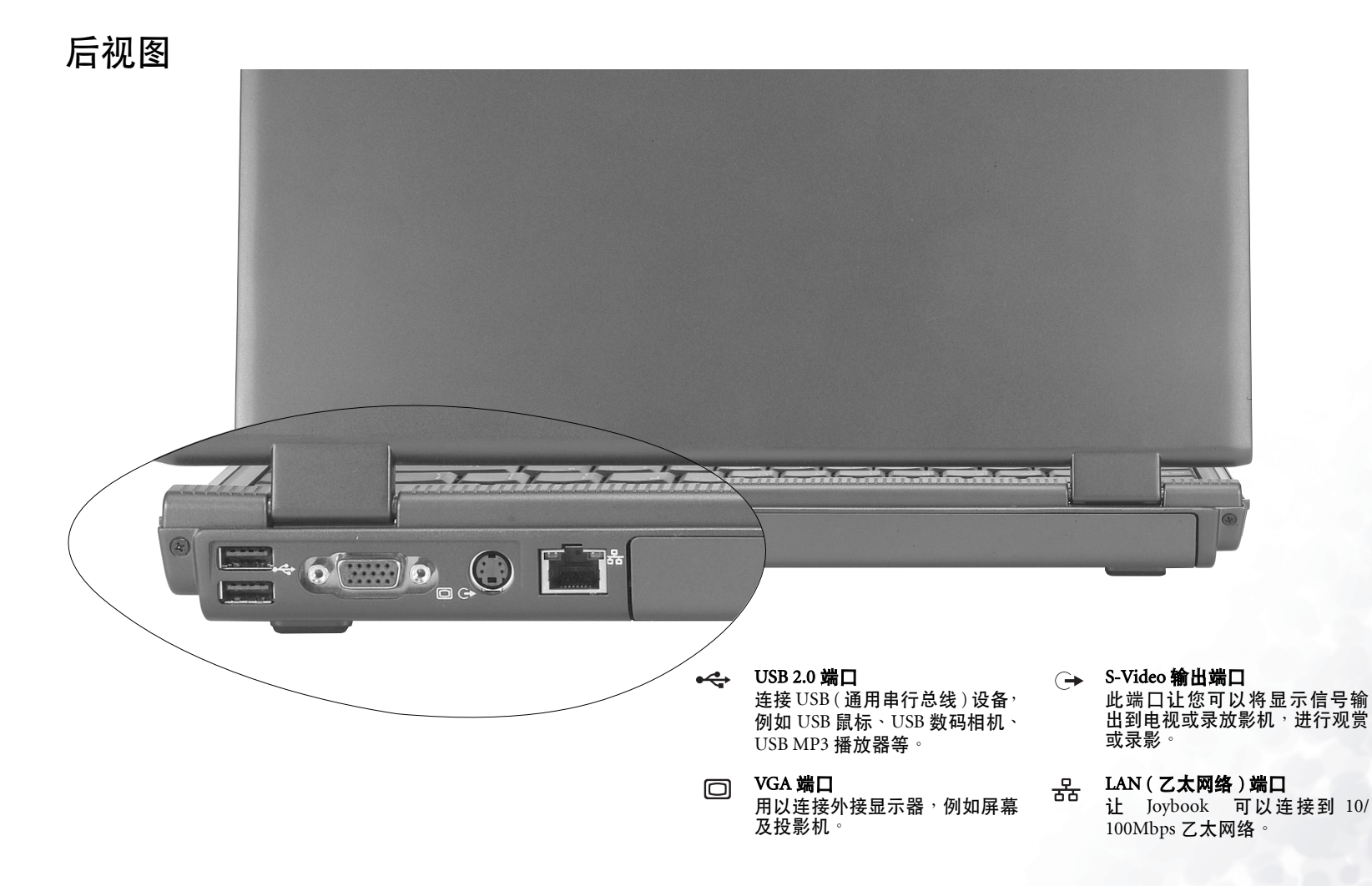

无线遥控器

透过无线遥控器,即可遥控使用 Joybook 的多媒体功能。您可以将它插入 PC 卡扩充槽, 以方便存放。

無線遙控功能預設是關閉的,以節省電池電力。如果要激活無線遙控的功能,請按 **Fn + F11** 快速鍵組合。

在不同的模式下,遥控器上的按钮功能也不同。详细信息请参阅下面的说明。

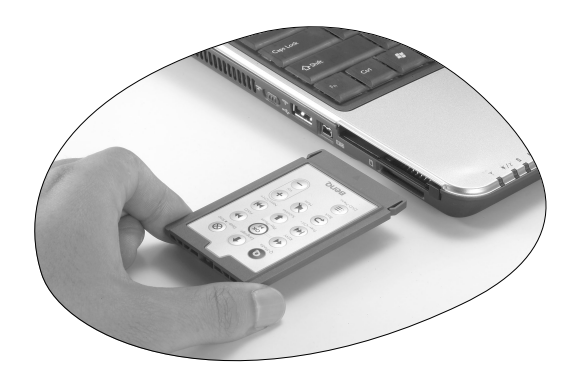

在 QMedia Center 中操作時 ...

透过 QMedia Center 检视数码相片时 ...

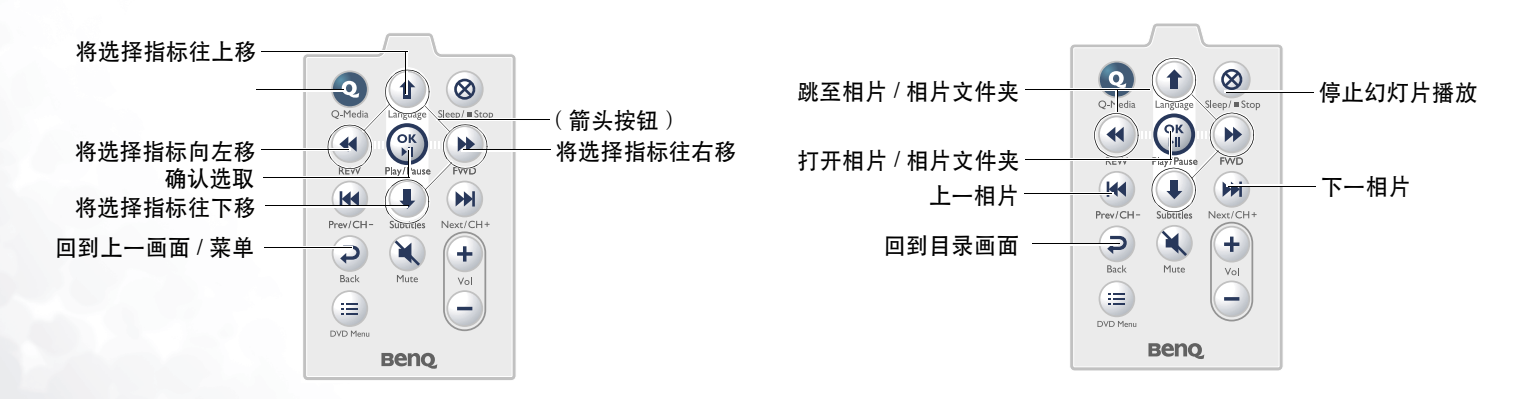

透過 QMedia Center 播放 DVD/VCD 影片時 ...

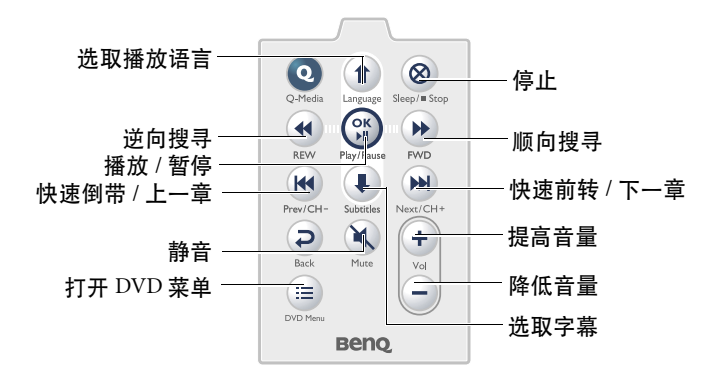

更換電池

1. 依下图箭头方向滑开并取下电池盖。 2. 从电池固定槽取出旧电池。

方向。 3. 置入新电池。置入时应注意电池极性 4. 将电池盖推回原处。

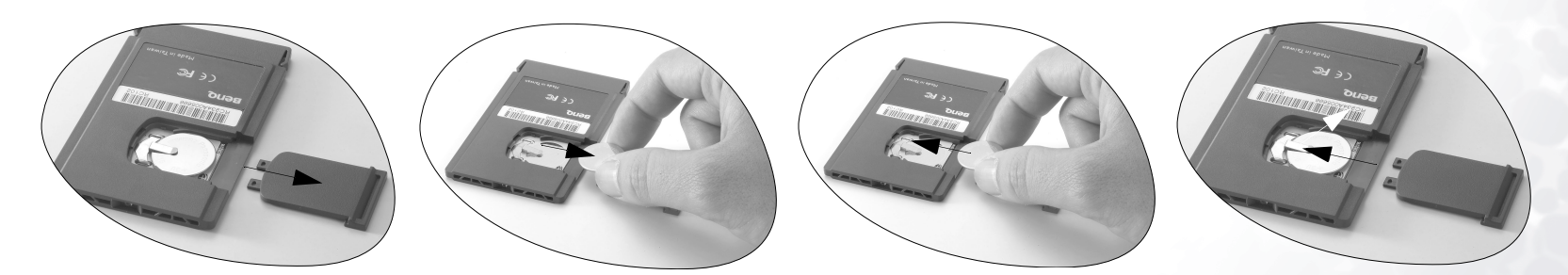

# 快速功能鍵

您可以利用快速功能键来运行一些常用的设置或进行快速设置,请先按住左下角的 Fn 键,再按下快速键组合中的另一个按键。

![](_page_11_Picture_152.jpeg)

- 
- 
- Fn + F3 切換屏幕輸出至外接顯示器或同時顯示 Fn + F8模式。
- Fn + F4 减少屏幕亮度 。 <br>
Fn + F9 增大扬声器音量 。
- $Fn + F5$ 增加屏幕亮度。
- 
- 
- 降低扬声器音量。
	-
	- Fn + F10 在 QPower 的三个基本省电模式中相互 切換。

 $Fn + Fl$  打开快速功能键帮助。 Fn + F6 打开或关闭触控板功能。 Fn + F11 打开或关闭无线遥控功能。

 $\text{Fn} + \text{F2}$  让系统进入睡眠状态。  $\text{Fn} + \text{F7}$  打开或关闭扬声器。  $\text{Fn} + \text{F12}$  打开或关闭无线网络 / 蓝芽功能。

将此按键组合按下数次,以将系统状态从无 线网络开启 / 蓝芽关闭, 转换到无线网络关 闭 / 蓝芽开启,再转换到无线 网络开启 / 蓝 芽开启状态。这些状态皆由无线连线指示灯 顯示。

![](_page_12_Figure_0.jpeg)

- Windows 鍵
	- 1 + Tab 打开 Windows 任务栏上的下一个程序。
		- + E 瀏覽 「我的電腦」中的磁盤內容及文檔。 應用程序鍵

+ M 将所有窗口最小化。

Shift + 2 + M 取消将所有窗口最小化。

+ R 打开 「运行」对话框。

Num Lk 按此键即可激活内建式的数字键盘 (如上图浅灰色部分所示)。

Caps Lock 按此键之后,所有输入的字母皆为大写。

<mark>国、**应用程序键**<br>国、此</mark>键功能与鼠标右键一样<sup>,</sup>按此键可打开属性菜单<sup>。</sup>

# 開始使用 Windows XP

本机安装的操作系统是微软最新的 Windows XP 操作系统,当您第一次进入 Windows XP 时,Windows XP 操作系统会询问您一些问题。请依照屏幕提示输入 所需的数据,以保障您的权利。

在您回答全部的问题后,Joybook 会重新启动,然后您便可首次进入 Windows XP。单击**开始**按钮,选择菜单中的**帮助和支持**。帮助和支持中心将会出现,由 此您可获得更多有关使用 Windows XP 的信息。

![](_page_13_Picture_3.jpeg)

![](_page_14_Picture_0.jpeg)

Q-Media Bar **North Proton Send. Com** 整合了许多软件程序,以加强您电脑的多媒体功能,单击 2按钮,之后会出现一个旋转工具列。

在 Q-Media Bar 上,您可以:

- 單擊 按鈕,激活 Internet Explorer 來瀏覽因特網。
- 单击 及 按钮,激活 Outlook Express 来收发信件。
- 单击 <mark>。 「</mark>按钮,激活 QMusic。您可使用 QMusic 聆听 MP3 音乐或音乐 CD 格式歌曲,将 MP3 音乐刻录成一般的音乐 CD ( 需要选用配备 CD 刻录机,将音 乐 CD 转换成 MP3 格式加以保存,或是编辑您个人喜爱的合辑。
- 單擊 按鈕,激活威力導演 軟件,製作您的專屬電影。
- 单击 © 按钮,激活 Nero Express, 将您最喜欢的音乐、照片及文档刻录到光盘上。
- 单击 3 按钮,激活 QMedia Center,可享受整合影音娱乐。
- 单击 6 按钮,激活 QCamera, 让您可以配合外接式的摄影机撷取影片以及照片,并加以编辑。
- 单击 Beno 按钮,浏览有关 QMedia Bar 的信息。

# 設置 QMedia Bar

在 QMedia Bar 上单击鼠标右键,一个菜单会出现。

![](_page_15_Picture_2.jpeg)

您可以:

- 选择总是在上,让 OMedia Bar 出现在所有打开程序的上方。
- 选择离开以关闭 OMedia Bar。
- 选择快速键设定,来设置您个人的 P1 及 P2 快速键。
- 选择大小来调整 QMedia Bar 在屏幕上的大小,然后再选择适当的大小。

# 設置快速鍵 (P1、P2)

使用 OMedia Bar,您可以自行设置按下 P1 及 P2 快速键所打开的程序。

- 1. 在 QMedia Bar 上单击鼠标右键,选择快速键设定、P1 或 P2 快速键,然 后再選擇您想要打開的程序。
- 2. 如果您想要的程序不在菜单上<sup>,</sup>选择 **....** 。

![](_page_15_Figure_12.jpeg)

#### 然后打开对话框会出现。

![](_page_15_Picture_142.jpeg)

3. 浏览以选择您想要程序的运行档 (.exe) , 再单击打开。

# 收發電子郵件

您可使用 Outlook Express 來接收或發送電子郵件。

# 若要使用电子邮件<sup>,</sup>您必须准备一个 ISP(网络服务供应商)的帐号<sup>,</sup>并完成相关的软件设置。关於您的帐号、密码、电子邮件伺服器及其他设置的详细信息,请洽询您的网络服务供应商<sup>,</sup>或<br>连络您的 BenQ 经销商寻求协助。

![](_page_16_Picture_87.jpeg)

 $\hat{a}^{\dagger}(\hat{a})$ 若欲进一步了解如何使用 Outlook Express,请单击 「帮助」,然后选择 「内容与索引」。

# 遨遊因特網

您可使用 Internet Explorer 来浏览 Internet 上的网页,获取许多不同的线上信息。

# 若要能够上网,您必须准备一个 ISP(网络服务供应商)的帐号,并完成相关的软件设置。关於您的帐号、密码及其他设置的详细信息,请洽询您的网络服务供应商,或连络您的 BenQ 经销<br>商寻求协助。

![](_page_17_Picture_3.jpeg)

、│<br>`◯<sup>´</sup> 若欲进一步了解如何使用 Internet Explorer<sup>,</sup>请单击 「帮助」<sup>,</sup>然后选择 「内容与索引」。

# QMedia Center

有了 QMedia Center 与无线遥控器,就可惬意享受 Joybook 的多媒体乐 趣。

如果要打开 QMedia Center, 请按下遥控器上的 ② 按钮, 或单击 QMedia

 $Bar$ 上的 $\overline{)$  按钮。

## 在 QMedia Center 播放音樂 /MP3 CD

- 1. 开启 Joybook 电源。
- 2. 按下无线遥控器上的 **QMedia Center** 按钮,进入 QMedia Center。
- 3. 按下无线遥控器上的上下箭头按钮<sup>,</sup>选取**音乐**后按下无线遥控器上的 OK ( 確定 ) 按鈕。
- 4. 将音乐 CD 放入光驱。
- 5. 几秒后 CD 上的曲目将显示在画面上。按下无线遥控器上的向上箭头或 向下箭头按钮,卷动至您想播放的曲目,然后按下 OK ( 确定 ) 按钮。

## 附加操作

隨機播放

- 1. 按下无线遥控器上的 Stop ( 停止 ) 按钮。
- 2. 按下无线遥控器上的箭头按钮, 选取**随机播放**后按下 OK ( 确定 ) 按钮。

#### 全部循環播放

- 1. 按下无线遥控器上的 Stop ( 停止 ) 按钮。
- 2. 按下无线谣控器上的箭头按钮, 选取**全部循环播放**后按下 OK ( 确定 ) 按 鈕。

#### 調整音量

按下无线谣控器上的调高音量或调低音量按钮。

#### 停止

按下无线遥控器上的 Stop ( 停止 ) 按钮。

#### 使用 Joybook 播放音乐文档

- 1. 开启 Joybook 电源。
- 2. 按下无线遥控器上的 **QMedia Center** 按钮,进入 QMedia Center。
- 3. 按下无线遥控器上的上下箭头按钮<sup>,</sup>选取 **音乐**后按下 OK ( 确定 ) 按钮 <sup>。</sup>
- 4. 屏幕上将会显示内容画面。您可以用以下方式寻找想要播放的音乐文 檔:
- ・使用无线遥控器上的箭头按钮选取文件夹。
- •按下无线遥控器上的 OK ( 确定 ) 按钮,打开选定的文件夹。
- 如果要回到上一画面<sup>,</sup>请单击 Back ( 返回 ) 按钮 。
- 5. 按下无线遥控器上的箭头按钮,选取您要播放的曲目后,单击 OK (确定 ) 按鈕。

**如果选定目录 (文件夹)中有9 首以上的曲目,请按向下箭头按钮,即跳至下一页。** 

## 附加操作

- 隨機播放
- 1. 按下无线谣控器上的 Stop ( 停止 ) 按钮。
- 2. 按下无线谣控器上的箭头按钮,选取**随机播放**后按下 OK ( 确定 ) 按钮。

全部循環播放

- 1. 按下无线遥控器上的 Stop ( 停止 ) 按钮。
- 2. 按下无线遥控器上的箭头按钮,选取**全部循环播放**后按下 OK ( 确定 ) 按 鈕。
- 調整音量
- 按下無線遙控器上的調高音量或調低音量按鈕。

停止

按下無線遙控器上的 Stop ( 停止 ) 按鈕。

## OMedia Center 音乐播放设置

经由 QMedia Center 的音乐播放设置,可依据您的个人喜好自订 QMedia Center 的音乐播放功能。按下无线谣控器上的箭头按钮,选取设置后按下 OK ( 確定 ) 按鈕。

在设置画面中,您可以按下无线谣控器上的箭头按钮选取某个选项,然后 按 OK (确定) 按钮来选取或变更设置。如果要回到上一画面, 请按下 Back ( 返回 ) 按鈕。

有关设置与洗项的说明,请参阅下表:

![](_page_18_Picture_555.jpeg)

![](_page_19_Picture_489.jpeg)

## 播放 DVD/VCD 影片

1. 开启 Joybook 电源。

2. 按下无线遥控器上的 **QMedia Center** 按钮,进入 QMedia Center。

3. 按下无线遥控器上的上下箭头按钮<sup>,</sup>选取**电影**后按下 OK ( 确定 ) 按钮 。 4. 將影片 DVD/VCD 放入光驅。

5. 在数秒后,DVD/VCD 即会自动播放。

## 影片桌面

播放 DVD/VCD 影片时, 单击画面底部的 @ 按钮, 影片即会显示在 Windows 桌面成为影片桌面。

如果要回到 QMedia Center, 请按下无线谣控器上的 QMedia Center 按钮。

#### 播放時可運行的操作

播放 DVD/VCD 影片时,您可以按下无线遥控器上的 Stop ( 停止 ) 按钮, 进入暂停菜单。在暂停菜单中,您可以使用箭头按钮移至某个选项,再单 擊 OK ( 確定 ) 按鈕加以選取。

#### 繼續播放電影

使用谣控器上的箭头按钮,卷动至此项目后按下 OK ( 确定 ), QMedia Center 即可繼續播放影片。

#### 重新開始播放

从头开始播放影片。

#### 主選單

进入影片的主选单。

#### 退片

退出 VCD/DVD。

設置

進入設置菜單。

#### QMedia Center VCD/DVD 播放設置

如果在暂停菜单中中选取设置,您将会进入设置菜单。

在设置菜单中,您可以按下无线遥控器上的箭头按钮选取某个选项,然后 按 OK (确定) 按钮来选取或变更设置。如果要回到上一画面,请按下 Back ( 返回 ) 按鈕。

#### 有关设置与选项的说明,请参阅下表:

![](_page_19_Picture_490.jpeg)

## 播放影片文檔

1. 开启 Joybook 电源。

2. 按下无线遥控器上的 **QMedia Center** 按钮,进入 QMedia Center。

3. 按下无线遥控器上的上下箭头按钮<sup>,</sup>选取**电影**后按下 OK ( 确定 ) 按钮 。

4. 将会显示内容画面。您可以用以下方式寻找想要播放的影片文档:

・使用无线遥控器上的箭头按钮选取文件夹。

•按下无线遥控器上的 OK ( 确定 ) 按钮,打开选定的文件夹。

• 如果要回到上一画面,请按下 Back ( 返回 ) 按钮。

5. 按下无线遥控器上的箭头按钮,选取您要播放的影片文档后,单击 OK ( 確定 ) 按鈕。

## 檢視數碼相片

- 1. 开启 Joybook 电源。
- 2. 按下无线遥控器上的 **QMedia Center** 按钮,进入 QMedia Center。
- 3. 按下无线遥控器上的上下箭头按钮<sup>,</sup>选取 **图片**后按下 OK ( 确定 ) 按钮 。
- 4. 将会显示内容画面 <sup>。</sup>您可以用以下方式寻找想要检视的相片:
- ・使用无线遥控器上的箭头按钮选取文件夹。
- •按下无线遥控器上的 OK ( 确定 ) 按钮,打开选定的文件夹。
- 如果要回到上一画面<sup>,</sup>请单击 Back ( 返回 ) 按钮 。
- 按下无线谣控器上的箭头按钮,选取您要浏览的相片后,单击 OK ( 确定 ) 按鈕。

#### 檢視相片時可用的選項

激活幻灯片播放

使用无线谣控器上的箭头按钮,选取**播放幻灯片秀**,然后按下 OK ( 确定 ) 按鈕。

如果要停止播放幻灯片,请按下 Back ( 返回 ) 按钮。

按名稱排序相片

使用无线遥控器上的箭头按钮,选取按名称排序,然后按下 OK ( 确定 ) 按 鈕。

按日期排序相片

使用无线谣控器上的箭头按钮,选取按日期排序,然后按下 OK ( 确定 ) 按 鈕。

旋轉相片

- <sup>1.</sup> 使用无线遥控器上的箭头按钮<sup>,</sup>选取**旋转图片**,然后按下 OK ( 确定 ) 按 鈕。
- 2. 使用无线遥控器上的箭头按钮,选取您要旋转的相片,然后按下 OK ( 确 定 ) 按鈕。
- 3. 使用无线遥控器上的箭头按钮<sup>,</sup>选取旋转方向,然后按下 OK ( 确定 ) 按鈕。
- 4. 選定的相片將按照選取的方向旋轉。
- 5. 您可以选取**下一张图片**,然后按下无线遥控器上的 OK ( 确定 ) 按钮<sup>,</sup> 继续旋转下一张相片,或按下 Back ( 返回 ) 按钮回到上一个画面。

## 相片瀏覽設置

检视相片时,您可以使用无线谣控器上的箭头按钮,选取**设置**,再按下 OK ( 确定 ) 按钮讲入设置菜单。

在设置菜单中,您可以按下无线谣控器上的箭头按钮选取某个选项,然后 按下 OK ( 确定 ) 按钮来选取或变更设置。如果要回到上一画面, 请按下 Back ( 返回 ) 按鈕。

有关设置与洗项的说明,请参阅下表。

![](_page_20_Picture_530.jpeg)

# 設置 QMedia Center

1. 开启 Joybook 电源。

- 2. 按下无线遥控器上的 **QMedia Center** 按钮,进入 QMedia Center。
- 3. 按下无线遥控器上的上下箭头按钮<sup>,</sup>选取 **设置**后按下 OK ( 确定 ) 按钮 <sup>。</sup>

4. 按下无线遥控器上的箭头按钮,将选择指标移至某个选项,再按 OK ( 确 定 ) 按鈕加以選取或變更其設置。要回到上一個畫面,請按下 Back ( 返 回 ) 按钮。

有关设置与选项的说明<sup>,</sup>请叁阅下表<sup>。</sup>

![](_page_21_Picture_162.jpeg)

# 聆听音乐及制作个人喜好专辑

QMusic 是您播放音乐的好工具。您可以在此播放音乐 CD 和 MP3 文档,将 MP3 音乐刻录成一般的音乐 CD,或将音乐 CD 转换成 MP3 格式保存在您 的硬盘上,并编辑您个人喜爱的合辑。

单击 QMedia Bar 上的 要看 按钮, 以打开 QMusic。

# QMusic 的各部分名称与功用

![](_page_22_Figure_5.jpeg)

![](_page_22_Picture_385.jpeg)

![](_page_22_Picture_386.jpeg)

## 播放音乐 CD

1. 将音乐 CD 放入光驱中。

- 2. 数秒钟后,音乐 CD 中的曲目会出现在歌曲菜单中。
- 3. 使用播放按钮播放音乐 CD。

# 建立歌曲列表

1. 单击位於媒体面板上的**音乐柜**或**播放列表**, 然后单击 ( 面 按钮 ·

- 2. 在出现的对话框中<sup>,</sup>输入歌曲列表的名称<sup>,</sup>然后单击**确定**。此新的歌曲 列表会出现在媒体面板上。
- 3. 单击您刚刚所建立的歌曲列表,然后单击 第 按钮,开始将歌曲加入歌 曲列表中。
- 4. 在出现的对话框中, 浏览并选择歌曲文档, 然后单击打开。
- 5. 若您要继续新增其它歌曲,请重复步骤 4。

在音乐柜下建立歌曲列表,会将歌曲文档本身加入列表中<sup>,</sup>而若您在我的歌曲列表下建立歌<br>曲列表<sup>,</sup>则只会连结到歌曲文档,而不会将文档本身加入歌曲列表中。所以<sup>,</sup>若歌曲文档被<br>删除,则有可能会发生无法播放的情形。

# 将 CD 音乐转换成 MP3 格式

1. 将音乐 CD 放入光驱中。

- 2. 数秒钟后,音乐 CD 中的曲目会出现在歌曲菜单中。您可以核选想要转 換的歌曲,或取消核選不想轉換的歌曲。
- 3. 单击 © 按钮 · 一个名为**新列表**的歌曲列表会自动产生在媒体面板上的

音乐柜之下,且 QMusic 会开始进行转换。依据您所核选的歌曲数量不 同,转换的过程可能会花一些时间。

4. 在转换完成后, 所转换的歌曲出现在歌曲菜单中。若要变更此新歌曲列 表的名称,请在此新歌曲列表上单击鼠标右键,然后选择**变更歌曲列表** 名稱。

刻录 MP3 音乐 CD

#### 若要使用此功能,您的 **Joybook** 必須配備有刻錄機。

- $1.$ 确认刻录机已备妥,且刻录机中已放入有足够空间的光盘,或空白光 盤。
- 2. 在音乐柜下选择一个歌曲列表<sup>,</sup>然后单击鼠标右键并选择**刻录 MP3 光** 盤。
- 3. 依照屏幕上的指示進行即可。

、│<br>`○ 若欲进一步了解如何使用 QMusic,请单击 ◎ 按纽打开在线帮助。

# 制作您专属的电影光盘

使用威力导演配合您的 Joybook,可以帮助您编辑视讯文档,将其制作成影 片,让您和家人、好友分享。配合数码录影相机或其他数码拍摄设备,您 行,在您需求XX,对交分享,能替数的获影情就数是数的描数发出。<br>便可利用 PoweDirector 来制作您个人的电影创作,或是最酷的家庭电影。

单击 QMedia Bar 上的  $\mathbb{R}$  按钮, 以打开威力导演。

# 威力导演的各部分名称与功用 威力導演主畫面

![](_page_24_Picture_4.jpeg)

![](_page_24_Picture_283.jpeg)

![](_page_24_Picture_284.jpeg)

## 捕捉模式畫面

单击 第1 樂 可按钮,威力导演即会切换至捕捉模式。在此模式下,您可 以從不同的影像捕捉裝置 ( 例如數碼攝影機 ) 捕捉影片片段供編輯製作之 用。

![](_page_24_Picture_9.jpeg)

![](_page_24_Picture_285.jpeg)

# 電影光盤製作過程的簡單介紹

数码电影的制作是艺术与科技的结合 - 从一段段影片片段开始,到完美的 电影作品,威力导演提供您简单易用的方式,让您享受制作数码电影的乐 趣,并能让您以不同的方式与别人分享。一般来说,数码电影的制作过程 大致分為:

#### 前期製作

在您开始使用威力导演制作电影前,您必须先创作 ( 或收集 ) 各种材料, 例如影片片段、照片、音乐文档等等。您可以自己利用数码摄影机创作您 所需要使用的片段,或利用现成不具版权的素材。

#### 編輯

在收集到足够的材料后,您可以使用威力导演将它们做进一步的加工,例 如修剪長度、加入特效以及轉場效果等。

#### 后制作业以及刻录光盘

在准备刻录制作好的电影光盘前,您必须确定所制作的电影格式符合可播 放的视讯格式,以及光盘的格式符合您光盘刻录机所能刻录的格式等等。

## 第一步: 将片段文档载入媒体数据库中

您可以使用两种方式将片段文档载入媒体数据库中: 载入单一片段文档, 或载入一个文件夹中的所有片段文档。

## 載入單一片段文檔

- 1. 单击 第 按钮打开媒体数据库中的媒体库。
- 2. 从**类别**下拉式菜单中,洗择您所要载入的片段类别 ( 或**全部媒体** )。
- 3. 单击 <>>>
按钮选择加载媒体文件 · 一个对话框会出现 ·
- 4. 浏览并选择您想要载入的片段文档。该文档的缩图会出现在媒体数据库 中。

## 载入一个文件夹中的所有片段文档

- 1. 单击 第3 按钮打开媒体数据库中的媒体库。
- 2. 单击 【 、 , ) 按钮选择加载媒体文件夹。一个对话框会出现。
- 3. 浏览并选择您想要载入的文件夹。该文件夹中所有片段文档的缩图会出 现在媒体数据库中

#### 第二步:在工作區中編輯片段

在您将片段载入媒体数据库后,您就可以利用它们来制作您的电影。您可 以将不同种类的媒体片段放置到工作区内不同的媒体轨中,移动它们在时 間表中的位置或刪除它們。

## 將片段加入工作區中

#### 加入影片及影像片段

- 1. 单击  $\overline{a}$  按钮打开媒体数据库中的媒体库。
- 2. 从类别下拉式菜单中, 选择视频、图像或全部媒体。
- 3. 选择一个片段,然后将它加入工作区中。您可以利用以下方式进行:
- 單擊 將片段加入影片軌,或 將片段加入 Pip 軌。
- 将片段从媒体库中直接拖曳至影片轨或 PiP 轨。

您可以同時將多個片段拖曳到同一個媒體軌上**(**如果這些片段都可以放在相同的媒體軌上**)**。

#### 加入聲音片段

- 1. 单击 [  $\overline{$  [  $\overline{ }$  按钮打开媒体数据库中的媒体库。
- 2. 从类别下拉式菜单中, 洗择音频或全部媒体。
- 3. 选择一个片段,然后将它加入工作区中。您可以利用以下方式进行:
- ◆单击 │ ■◎◯ ∴ │将片段加入声音轨,或 │ ♫◯ │ │将片段加入音乐 軌。
- 将片段从媒体库中直接拖曳至声音轨或音乐轨。

## 第三步:加入特效与转场效果

#### 加入視頻 / 標題 / 轉場效果

- 1. 单击 | ※ (视频 )、 | 77 (标题 )或 | 1 | (转场 ) 特效按钮,在媒 体数据库中显示各种可用的效果。
- 2. 从媒体数据库中将想要使用的效果直接拖曳到工作区中您想要加入的片 段下方。

## 編輯特效

- 1. 在工作区中双击您刚刚加入的特效。
- 2. 该特效所属的编辑画面会出现在媒体数据库中, 或出现在一个新的窗口 中。您可以利用这些编辑画面调整您所要使用的特效。

#### 設置特效持續長度

- 1. 在工作区中选择您要变更持续长度的特效。
- 2. 将鼠标光标移动到特效的尾端上,然后将它拖曳到适当的位置即可。

# 您可以拖曳特效在工作区中的位置<sup>,</sup>以改变它在影片中出现的时机<sup>,</sup>或拖曳特效的两端以改<br>变它的长度。

22 使用 Q-Media Bar

## 刪除特效

……………<br>1. 单击在工作区中选择您要删除的特效。

2. 单击键盘上的 <Del> 键。

# 第四步:制作电影光盘

您可以将制作好的电影刻录成光盘,让它可以在电脑或影音光盘播放机上 播放。

- 1. 单击 | 制作 | 打开电影制作向导。
- 2. 单击 2. 广泛 按钮,然后单击下一步。光盘制作的相关选项会出现在屏幕 上。
- 3. 选择您想要制作的光盘种类,然后设置以下选项:
- 如果要将电影保存成一个电影文档,请单击**输出至**,然后选择要保存文 檔的位置。
- · 国家 / 光盘视频格式 : 依据此光盘会在哪一个国家或地区播放,选择相容的 視訊格式。
- 4. 核选制作后,在 PowerProducer 中制作光盘以在完成后制过程后在 PowerProducer Express 中继续刻录光盘。
- 5. 单击 **下一步** 。详细数据会出现在屏幕上。
- 6. 请确认所有细节都正确无误。
- 7. 单击开始 。后制作业会开始进行, 这可能会花上数分钟的时间。
- 8. 在后制作业完成后, 威力制片会出现在屏幕上。单击  $\left[\begin{array}{c|c} \heartsuit \end{array}\right]$ 开始将后 製完成的電影刻錄在光盤上。

9. 将空白光盘放入刻录机中, 然后单击

`n <sub>.</sub><br>若欲进一步了解如何使用 PoweDirector,请单击 「帮助」以打开威力导演帮助。

# 使用 Nero Express 刻錄光盤

Nero Express 可以让您只要依照几个简单的步骤,就可以刻录不同类型的数 據到光盤上。

- 单击 QMedia Bar 上的 (9 按钮, 以打开 Nero Express。
- 1. 将空白光盘放入光盘刻录机中。
- 2. 举例来说,若您要刻录的是一般的音乐光盘,将鼠标光标移至  $\blacksquare$ 图标, 然后选择制作音乐光盘

![](_page_27_Picture_5.jpeg)

3. 在接下来的窗口中选择**添加** 。

![](_page_27_Picture_7.jpeg)

4. 在接下来出现的对话框中浏览并选择要刻录的音乐文档,然后再单击添 一次十六百歲的方信に:『『『『『『『『『『『『『『『『『『『『『『『』』』』』

![](_page_27_Picture_120.jpeg)

#### 5. 当您完成音乐文档的挑选后, 单击已**完成**。

![](_page_27_Picture_121.jpeg)

6. 之后<sup>,</sup>系统会计算您所挑选的音乐文档总和大小<sup>,</sup>并将结果以蓝色横条 显示在窗口底部。如果蓝色横条超过了红色虚线,您就必须要以右键选 择欲删除的文档<sup>,</sup>然后选择**删除**<sup>。</sup>单击**下一步**。

![](_page_28_Picture_1.jpeg)

7. 接下来会显示下列这个窗口<sup>,</sup>单击**刻录**。

![](_page_28_Picture_98.jpeg)

8. Nero Express 会开始将文档刻录到光盘上。

![](_page_28_Picture_99.jpeg)

## 9. 当刻录过程成功完成后, 会出现下列的对话框, 单击确定。

![](_page_28_Picture_7.jpeg)

10. 单击下一步。

![](_page_28_Picture_9.jpeg)

11. 您現在可以選擇再刻錄另一份同樣內容的光盤、為您剛刻錄好的光盤設 计封面,或将这片光盘的设置做保存,以便将来使用。或者,您可以单 击**退出**,以结束 Nero Express 的操作。

![](_page_29_Picture_1.jpeg)

若欲進一步了解如何使用 **Nero Express**,請單擊 **Nero Express** 窗口中的在線幫助圖標

3 株后选择 「帮助主题」。

无线魔力 - 使用无线网络功能

您所购买的 Joybook 内建有无线网卡,您可以利用该卡以无线的方式连上 乙太網絡,而不用受到網絡線的限制。

不论是在家里或办公室,您需要备有一个接入点,让数据可以进行传输。 公共场所如咖啡厅或图书馆,您可能需要向服务人员索取帐号以及密码。

若要连接无线网络:

- l. 您要确定您所在的位置在该无线网络的涵盖范围内<sup>,</sup>您也已经取得使用 者名称、密码,以进入该服务供应商的网络。
- 2. 將 Joybook 上的无线连线开关移动至开启 <br />
的位置。

![](_page_30_Picture_6.jpeg)

3. 按下 Fn + F12 快速键组合数次, 直到无线连接灯号亮蓝色或紫色。 4. 双击位於桌面右下角的 图 图示。

![](_page_30_Figure_8.jpeg)

#### 5. 选择一个无线网络, 填入网络服务供应商的网络金钥, 然后单击**连线**。

![](_page_30_Picture_10.jpeg)

6. 在您连接上无线网络后, 网络连线状态会出现在屏幕上。

![](_page_30_Figure_12.jpeg)

若要连接上因特网,您也许还要完成另一个授权程序,输入使用者名称及 密码。欲了解更多细节,请洽询您的网络服务供应商。

如果您不使用内建的无线网卡<sup>,</sup>您也可以利用调制解调器拨接丶乙太网络端口外接 ADSL<br>和宽频网络。详情请洽询您当地的网络服务供应商。  $\bigcap$  在飞机上请确认关闭无线网卡功能,以免影响飞行安全。

# 擺脫纜線的束縛 — 使用藍芽功能

蓝芽功能让您可以连接许多支持蓝芽传输的设备及服务。有了蓝芽,在印 监分功能在念号次之技行乡交为监分下需得及苗交派分,书号监约一任中<br>制文件、同步化 PDA 上的 PIM 数据、分享网络连接时,您将不再需要那 些煩人的線路。

## 開始藍芽連接

1. 将 Joybook 上的无线连接开关, 拨到开启 个 的位置。.

![](_page_31_Picture_4.jpeg)

2. 按下 Fn + F12 快速键组合数次, 直到无线连接灯号亮橘色或紫色。

- 3. 将要连线的蓝芽设备电源打开,并激活蓝芽功能。
- **( 一 一 欲了解如何使用蓝芽功能,请参考其使用者手册。**

**•** 您的 **Joybook** 和藍芽設備之間的最大有效距離是 **10m**。

- 您的 **Joybook** 可以同時連接最多 **7** 個藍芽設備。
- 4. 双击桌面右下角的 $\overline{\Omega}$  蓝芽图示。下列对话框会出现,单击 Next( 下一步 )。

![](_page_31_Picture_11.jpeg)

5. 在 Computer Name(电脑名称)栏中,输入您为 Joybook 指定的名称,然 后单击  $Next$  下一步)。

![](_page_31_Picture_182.jpeg)

6. 单击 Next( 下一步)。

![](_page_31_Picture_15.jpeg)

## 7. 将您想要使用的服务打勾,再单击 Next( 下一步 )。

![](_page_32_Picture_1.jpeg)

8. Windows 会针对您选择的服务, 安装相关软件。

![](_page_32_Picture_3.jpeg)

## 9. 单击 Next(下一步)。

![](_page_32_Picture_5.jpeg)

10. 您 Joybook 所找到的蓝芽设备将会出现在下列窗口中<sup>,</sup>选择您想要连线的 设备<sup>,</sup>然后单击 Next( **下一步** )。

![](_page_32_Picture_144.jpeg)

11. 为了要连接蓝芽设备<sup>,</sup>您必须先完成配对程序。如果连接的设备需要安 全设置,您还需键入 PIN 码。PIN 码可随意设置,但您的 Joybook 和蓝 芽设备上的 PIN 码必须一致。若有必要,将 PIN 码键入 PIN Code(PIN 码) 栏中,然后单击 Initiate Pairing(开始配对)。

![](_page_32_Picture_145.jpeg)

12. 连接好的蓝芽设备,它所提供的服务将会出现在下列窗口中。将您想要 使用的项目打勾,在您选定某项服务后,系统会提示您运行相关设置。

![](_page_33_Picture_1.jpeg)

如果您完成了选择与设置,单击 Next( 下一步 ),找寻下一个蓝芽设备,或 单击 Cancel( 取消) 结束这个程序。

## 使用連接設備的藍芽服務

1. 在您的 Joybook 连接到蓝芽设备后, 双击桌面上的 My Bluetooth Places( 我 的藍芽位置 ) 圖示,下列窗口將會出現。

![](_page_33_Picture_5.jpeg)

2. 欲使用连接之蓝芽设备服务时, 双击窗口中的服务图示即可。例如, 如 果您想要激活交换个人数据管理 (PIM) 数据 ( 您的电子邮件讯息、 Joybook 保存的联络人及名片数据等),只要双击 Information Exchange( 数据交换) 服务图示即可。您的 Joybook 将会开始与该设备作连接, 和 其交換您的 PIM 數據。

**•** 依據藍芽設備所提供的不同服務內容,能使用的功能內容也會不同。

- 如果您想要使用 Audio Gateway 服务,将蓝芽的扬声器接上 PC 来播放音乐,请确定将 PC 中的音 效設備選擇為 Bluetooth Audio**(** 藍芽音效 **)**。
- 如果您想要使用傳真服務,利用藍芽連接 PC 來發送傳真,請先確定激活 PC 的傳真服務。
- 如果您想要使用藍芽連上 PC 的撥接服務,要確定您已經先利用藍芽調制解調器建立了撥接連線。

## 快速連接

您可在蓝芽图示上单击右键,然后选择 Quick Connect(快速连接) 及想要 的蓝芽服务与设备,以便快速连接您所想要接的蓝芽设备。

![](_page_33_Figure_13.jpeg)

## 搜寻蓝芽设备

若要搜寻附近是否有蓝芽设备时, 双击桌面上的 My Bluetooth Places(我的 蓝芽位置) 图示,然后单击 Search for devices in range( 搜寻范围内的设备 ), Joybook 即会开始搜寻附近的蓝芽设备。

![](_page_33_Picture_285.jpeg)

# 設置您 Joybook 上的藍芽服務

除了使用其他藍芽設備的服務外,您也可以在自己的 Joybook 上設置一些 服务,让别的设备可以使用。

要设置这些服务, 双击桌面上的 My Bluetooth Places(我的蓝芽位置) 图 示,然后再选择 View My Bluetooth Services( 浏览我的蓝芽服务)。

![](_page_34_Picture_3.jpeg)

您 Joybook 上的藍芽服務將會出現在下列窗口中。

![](_page_34_Picture_106.jpeg)

#### 您可在每一个服务图示上单击右键,以设置所选择的服务。

![](_page_34_Picture_107.jpeg)

# 運行進階藍芽設置

Configuration( 進階設置 )。

若要进行进阶的蓝牙设置,在蓝芽图示上单击右键,然后选择 Advanced

![](_page_34_Picture_108.jpeg)

下面的对话框会出现,其中包含了所有进阶的蓝芽设置选项。您可以设置 能够加强 Joybook 蓝芽服务性能的选项<sup>,</sup>或设置蓝芽连接方式,以符合您 個人喜好。

![](_page_35_Picture_25.jpeg)

# 视讯享乐主义 - QCamera

有了 QCamera,您不但可以很容易地捕捉影片与照片,而且可以利用相簿 的功能分类管理它们<sup>。</sup>您也可以很容易地将它们刻录成 CD<sup>,</sup>分享给其他 人!

单击在 QMedia Bar 上的 , 打开 QCamera。

# 若要使用 QCamera,您必须搭配安装妥当,并支持 WDM 架构的视讯摄影机。详情请叁阅<br>您视讯摄影机的帮助文件。

![](_page_36_Picture_5.jpeg)

![](_page_36_Picture_396.jpeg)

![](_page_36_Picture_397.jpeg)

# QCamera 的各部分名称与功用

# 捕捉影片

若要捕捉影片:

- 1. 单击影片模式按钮以切换到影片模式。
- 2. 单击**補捉**按钮。QCamera 会开始从预览窗口中捕捉影片。若要停止捕 捉,再單擊該按鈕即可。
- 3. 所捕捉的影片会自动保存到相簿中, 并以带有  $\triangleq$ 图标的缩图表示。

## 拍攝照片

若要拍攝照片:

- 1. 单击照片模式按钮以切换到照片模式。
- 2. 单击捕捉按钮。QCamera 会从预览窗口中拍摄照片。
- 3. 所拍摄的照片会自动保存到相簿中, 并以缩图表示。

## 為照片或影片添加特殊效果

 $O$ Camera 的滤镜以及边框功能,可以让您很方便地为照片以及影片添加有 趣的特殊效果。

#### 為照片添加濾鏡效果

- 1. 单击**照片模式**按钮。
- 2. 单击**滤镜**按钮。滤镜窗口会出现。
- 3. 单击从滤镜窗口中选择一个想要的滤镜效果。您所选择的滤镜效果会即 時套用在預覽窗口中。
- 4. 单击捕捉按钮, 即可拍摄具有您所选择之滤镜效果的照片。

## 為影片添加濾鏡效果

1. 单击影片模式按钮。

- 2. 单击**滤镜**按钮。滤镜窗口会出现。
- 3. 单击从滤镜窗口中选择一个想要的滤镜效果。您所选择的滤镜效果会即 時套用在預覽窗口中。
- 4. 单击捕捉按钮,即可开始捕捉具有您所选择之滤镜效果的影片。
- 5. 若要停止捕捉,再单击该按钮即可。

#### 为照片添加边框效果

- 1. 单击照片模式按钮。
- 2. 单击边框按钮 · 边框窗口会出现 ·
- 3. 单击从边框窗口中选择一个想要的边框效果。您所选择的边框效果会即 時套用在預覽窗口中。

4. 单击捕捉按钮,即可拍摄具有您所选择之边框效果的照片。

#### 为影片添加边框效果

- 1. 单击影片模式按钮。
- 2. 单击**边框**按钮<sup>。</sup>边框窗囗会出现<sup>。</sup>
- 3. 单击从边框窗口中选择一个想要的边框效果。您所选择的边框效果会即 時套用在預覽窗口中。
- 4. 单击**捕捉**按钮<sup>,</sup>即可开始捕捉具有您所选择之边框效果的影片<sup>。</sup>
- 5. 若要停止捕捉,再单击该按钮即可。

## 移除特殊效果

若要移除特殊效果,单击重设按钮即可。

#### 新增相簿

- 若要新增相簿:
- 1. 单击**新增相簿**按钮。一个对话框会出现,提示您输入 相簿的名称。
- 2. 输入名称之后<sup>,</sup>单击**确定**即可。

## 將照片加入相簿中

- 若要將照片加入相簿中:
- 1. 单击新增照片按钮。一个对话框会出现。
- 2. 浏览并选择您所要新增到相簿的照片,然后单击**确定**。
- 3. 如果您想要新增更多照片,请重复步骤 2。

## 將相簿刻錄至 CD

#### (一下您需要刻录器才能使用此功能。

- 1. 确认您的刻录器已经备妥,且已将空白或有足够空间的可刻录式光盘放 入刻录机中。
- 2. 单击刻录相簿按钮。一个对话框会出现。
- 3. 单击在列表中选择您想刻录的相簿名称。您所选择的相簿总文档大小以 及剩餘光盤空間會出現在對話框下方。
- 4. 如果有需要,您也可以单击 按钮选择所使用的光驱。
- 5. 单击**刻录**按钮即可开始刻录。

#### ( ) 如果您所使用的是可抹写式光盘,您也可以单击清除按钮在刻录前先清除光盘中的所有内 容。 若欲进一步了解如何使用 QCamera,请单击帮助按钮打开在线帮助。

34 使用 Q-Media Bar

# 您的全能電力管家 - QPower

QPower 是一个专为您 Joybook 所量身订做的电力管家。除了 Windows 所提 供的一般电源管理功能之外, OPower 还提供了以下高级的电源管理功能:

- 具弹性日完整的省电模式,可以充分提高系统运作效率或降低电力消耗。
- 预设数种省电模式,可让您容易地变更与使用。
- 您可将不同的程序与省电模式建立关联。在运行程序时,自动切换到对 應的省電模式。

## 打開 QPower

在预设的状态下,每当您将 Joybook 开机时, QPower 就会自动激活 ( 图标会出现在桌面右下角的系统列中)。如果您需要在关闭 QPower 后将之 重新激活,请依照下述步骤讲行:

- 1. 单击 Windows 任务栏上的开始按钮,然后选择所有程序、QPower、 QPower。
- 2.  $\bigcirc$  会出现在 Windows 的系统列中,表示 QPower 已经打开。

## 检查电池电量

您可以依照以下步骤检查电池电量:

- 1. 在 QPower 图标  $\bigcirc$  上单击鼠标右键。
- 2. 一个包含数个选项以及电池申量指示棒的菜单会出现。电池申量指示棒 上會顯示目前電量的百分比。

#### 选择省电模式

若要选择省电模式:

1. 在 QPower 图标  $\textcircled{2}$  上单击鼠标右键。

2. 一个包含数个省电模式的菜单会出现。单击即可选择一个省电模式。

![](_page_38_Picture_17.jpeg)

- $3.$  在选择省电模式后,它会马上被套用。此时,屏幕上会出现一个讯息方 塊,顯示您所選擇的省電模式。
- 在選擇不同的省電模式后,在系統列上的 **QPower** 圖標也會隨著改變。

**•** 若您將鼠標光標移至系統條上的 **QPower** 圖標,會顯示一個提示,指出目前所使用的省電

■模式 •<br>您也可以使用 Fn + F10 功能键组合在三个基本的省电模式 ( 最佳效能 <sup>、</sup>效能 / 省电兼顾与 最佳省電 **)** 中快速切換。

## 自訂省電模式

除了直接选择预设的省电模式外,您也可以依据您的喜好自订省电模式。

若要自订省电模式:

1. 在 QPower 图标 <br>
<br/>
<br>
all <br/>
<br/>
L<br/>
单击鼠标右键。

2. 在出现的菜单上,选择修改设定 ...。

3. 如下圖所示的 QPower 窗口會接著出現。

![](_page_39_Picture_1.jpeg)

- 4. 在省电模式栏中单击选择一个省电模式。在选择后,该省电模式的相关 叙述会出现在下方的方块中。
- 5. 利用右方**省电选项** 方块中的选项自订所选的省电模式。各种选项所代表 的意义请参见下表:

![](_page_39_Picture_350.jpeg)

![](_page_39_Picture_351.jpeg)

6. 单击 V 按钮即可保存设置。您也可以单击 X 按钮取消,

或 ← 按钮回复所有设置至预设值。

# 将省电模式与程序建立关联

在预设的状态下, 您 Joybook 安装的程序已经预先与不同的省电模式具有 关联。例如,在您打开 PowerDVD 时,会自动切换至 DVD 省电模式。您 可以新增、移除或编辑应用程序与省电模式间的关联。

1. 在 QPower 图标  $\bigcirc$  上单击鼠标右键。

2. 在出现的菜单上,选择**修改设定 ...**。

- 3. QPower 窗口會接著出現。
- 4. 在省电模式栏中单击选择一个省电模式。在选择后, 该省电模式的叙述 以及相关联的程序名称会出现在模式描述以及已套用的程序方块中。
- 5. 单击 / 按钮。如下图所示的对话框会出现。

![](_page_39_Figure_15.jpeg)

QPower 会开始搜寻系统内所有已安装的程序。根据所安装的程序数量不 同,這可能會花上一些時間。

6. 在搜寻完成后,已安装的程序列表会出现在左边的 Available ( 可用的 ) 方 塊中。

7. 单击在**所有程序**方块中选择要建立关联的程序<sup>,</sup>然后单击 ■ ■ 按钮 。 所选的程序会移动到**欲套用的程序**方块中,表示已经建立关联。您也可 ……<br>以直接将程序从**所有程序**方块拖曳到**欲套用的程序**方块中<sup>,</sup>或直接双击 所有程序方塊中的程序。

若所选择的程序已经与其它省电模式建立关联,则会出现一个错误讯息。 您無法同時將一個程序與多個省電模式建立關聯。

如果您想要的程序未出现在**所有程序**方块中,单击 Q 按钮。浏览并选择 该程序的运行档 (.exe),然后单击**打开**。它就会被加入**欲套用的程序**方块 中。

如果您想要将多个程序与现在的省电模式建立关联,请重复此步骤。如果 您想要重设回原有的设置,单击 < 按钮。

8. 单击  $\vee$  按钮以保存设置, 或按  $\times$  按钮取消。

## 移除程序与省电模式间的关联

除了建立程序与省电模式间的关联外,您还可以依照以下步骤移除关联。

1. 在 QPower 图标 $\textcircled{2}$ 上单击鼠标右键。

- 2. 在出现的菜单上,选择修改设定 ...。
- 3. QPower 窗口會接著出現。
- 4. 在省电模式栏中单击选择一个省电模式。
- 5. 单击 > 按钮。QPower 会开始搜寻系统内所有已安装的程序。
- 6. 在搜寻完成后,已安装的程序列表会出现在左边的**所有程序**方块中。
- 7. 在欲套用的程序方块中单击想要解除关联的程序,然后单击 钮 。您所选的程序会移动到**所有程序**方块中,表示关联已经解除。

8. 单击  $\overrightarrow{V}$  按钮以保存设置, 或按  $\overrightarrow{X}$  按钮取消。

、<br>◇ 若欲进一步了解如何使用 QPower,请单击 <mark>②</mark> 图标打开在线帮助。

# 趨勢科技網路安全防毒程序

# 註冊趨勢科技網路安全防毒程序

您的 Joybook 安装有趋势科技网路安全防毒程序,可以保护您的数据防止 电脑病毒的侵袭。您必须先依照下述步骤注册,才能使用在线程序更新与 更新病毒碼的功能。

1. 将 Joybook 开机。在出现提示您注册的对话框时, 单击关闭。

- 2. 使用拨号连线或区域网络连接到因特网。
- 3. 双击位於桌面右下角、Windows 系统列上的 ※ 图标。

![](_page_41_Picture_6.jpeg)

#### 4. 如下图所示的对话框会出现 · 单击更新 ·

![](_page_41_Picture_8.jpeg)

5. 单击注册。

![](_page_41_Picture_10.jpeg)

#### 6. 单击立即注册。

![](_page_42_Picture_1.jpeg)

## 7. 依照指示输入您的个人信息<sup>,</sup>然后单击**预览**。

![](_page_42_Picture_66.jpeg)

#### 8. 确认您输入的信息,然后单击**提交**。

![](_page_42_Picture_67.jpeg)

### 9. 以下对话框会接着出现,表示您已经注册完成。

 $\overleftrightarrow{O}$ 

![](_page_42_Picture_68.jpeg)

#### 使用 Q-Media Bar 39

# 錄音的小幫手 - VoiceRecorder

VoiceRrecorder 是一个方便您利用 Joybook 内建麦克风进行录音的小工具。 除了一般的录音功能之外,它还具有消除杂音的功能,可让您的录音更清 晰。

若要开启 VoiceRecorder, 单击 Windows 的开始按钮,然后选择所有程序、 BenO VoiceRecorder、VoiceRecorder。

## BenQ Voice Recorder

![](_page_43_Figure_4.jpeg)

![](_page_43_Picture_353.jpeg)

![](_page_43_Picture_354.jpeg)

在您開始使用 **VoiceRecorder** 前,請先依照下列步驟確定您 **Joybook** 的錄音設置正確:

1. 在位於 Windows 桌面右下角系统列上的 **4. 图示上单击鼠标右键,然后选择打开音量** 

# **控制** <sup>。</sup><br>2. 确认在麦克风下的静音核取框已被核选 <sup>。</sup>单击高级 <sup>。</sup>

![](_page_43_Figure_10.jpeg)

#### 3. 核选话筒增强核取框,然后单击关闭。

![](_page_43_Picture_355.jpeg)

# 開始錄音

1. 单击**新增录音**按钮。

2. 如下图所示的对话框会接着出现。选择适当的 Sample rate ( 取样频率 ) 以 及 Channel ( 声道), 然后单击 OK ( 确定)。

![](_page_44_Picture_156.jpeg)

#### 選擇愈高的取樣頻率,以及選擇 **Stereo (** 立體聲 **)** 可錄製出品質較好的錄音文檔,但文檔大 小也會相對較大。

- 3. 单击**录音**按钮即可开始录音。若要暂停录音,单击**暂停**按钮。若要激活 消除杂音功能, 单击**消除杂音**按钮。在消除杂音功能激活后, 波形图中 的声波线条会变成绿色。
- 4. 若要停止录音<sup>,</sup>单击**停止**按钮。您也可以在停止后单击**播放**按钮播放刚 剛的錄音。
- 5. 若要保存录音<sup>,</sup>单击**保存录音**按钮<sup>。</sup>指定一个所要保存的位置以及档名 后<sup>,</sup>单击**保存**即可。

## 播放錄音文檔

1. 单击**打开录音**按钮。

- 2. 在出现的对话框中, 浏览找寻您要播放的录音, 然后单击**打开**。
- 3. 单击**播放**按钮开始播放录音。若要暂停播放, 请单击**暂停**按钮。若要重 覆播放<sup>,</sup>请单击**重覆**按钮。若要停止播放,请单击**停止**按钮。

# 連接其它顯示裝置

# 連接外接顯示裝置

在您做简报或展示时,您可以将 Joybook 的屏幕显示讯号输出到另一部外接显示器上,像是投影机或屏幕。按下 Fn + F3 快速键组合,便可将显示模式在 Joybook 本身屏幕、外接顯示器或同是顯示模式間做切換。

![](_page_45_Picture_3.jpeg)

# S-Video 輸出

S-Video 输出端囗让您可以将显示讯号输出到电视或录放影机,进行观赏或录影。

![](_page_46_Picture_2.jpeg)

![](_page_47_Picture_0.jpeg)

您可將現有的內存更換成更高容量的內存。在您進行內存升級或更換之 前,请先查询 BenQ 网站,或连络 BenQ 经销商或客服中心,确定适用的 模块。建议您最好将您的电脑带到 BenQ 经销商或客服中心,进行内存的 升級或更換。

您 Joybook 的內存最多可以升級到 2 GB。

- 如果您想要知道您 **Joybook** 所適用的內存型號,請依照下列步驟到 **BenQ** 線上支 持服務網站查詢。
	- **1.** 連上 **BenQ** 線上支持服務網站 **(http://support.BenQ.com)**。 **2.** 單擊 **FAQ(** 常見問題與解答 **)**。 **3.** 單擊 **Joybook**。
	-
	-

![](_page_47_Figure_7.jpeg)

#### 1. 取下 AC 电源转换器, 将 Joybook 关闭, 翻转到底面。

![](_page_48_Picture_0.jpeg)

![](_page_48_Picture_2.jpeg)

![](_page_48_Picture_3.jpeg)

2. 將電池固定器 1 ( 如上圖所示 ) 移至左側以解除鎖定電池。 3. 在將電池固定器 2 ( 如步驟 <sup>2</sup> 之圖所示 ) 移至右側的同時,如上圖所示取 下電池。

![](_page_48_Picture_5.jpeg)

![](_page_49_Picture_0.jpeg)

6. 将内存模块与空槽位置对齐,将其插入。请特别注意内存模块的方向。 7. 轻轻地将另一端往下压,直到卡入定位为止。

![](_page_49_Picture_2.jpeg)

 $8.$  放回内存盖, 用螺丝起子将螺丝锁回。

![](_page_49_Picture_4.jpeg)

![](_page_49_Picture_6.jpeg)

9. 将电池装回原位,然后将电池固定器 1 移至右侧以锁定电池。连接 AC 电源转 …Joybook 时,Joybook of Christian or the Literature of Digital Christian or the control of the control of the co<br>换器。当您重新开启 Joybook 时,Joybook 会自动侦测并设置新的内存。

# 復原您的系統

若您的系统变得不稳定,而您想将它回复至刚刚购买时的状态,您可以选 择使用以下几种方法:

- 1. 使用 Windows 的系統復原工具
- 2. 使用 Joybook 的快速還原功能
- 3. 使用復原光盤

我们建议您在尝试使用使用方法  $2$  与  $3$  前, 先使用 Windows 的系统复原工 具。

# 系统复原会消除所有的数据<sup>。</sup>在进行这个程序前<sup>,</sup>您应该先将所有数据备份。请确定您的系<br>统已经连接上 AC 电源,才进行这项程序。

# 使用 Windows 的系統復原工具

- 1. 打开您的 Joybook 讲入 Windows 系统。
- 2. 將復原光盤 Disc 1 放入光驅中。
- 3. Windows 的系统复原工具会自动出现在屏幕上。请依照屏幕上的指示讲 行。

# 使用 Joybook 的快速還原功能

您的 Joybook 提供硬盤的單一按鈕快速復原功能。

- 1. 重新打开您的 Joybook。
- $2.$  在重新打开的过程中, 当您看到屏幕的左上角显示 "<" 符号时, 按下 F10 按鍵,系統就會進入快速復原模式。
- 3. 请依照屏幕上的指示讲行。
- **C:\**t会被复原,但其他分割出去的硬盘,如 D:\ 磁盘的数据不会被消除 **• Joybook** 預置總磁盤空間中的 **60%** 被分配至 **C:\** 磁盤,**2 GB** 被分配至隱藏的分割磁區, 剩下的空間則被分配至 **D:\** 磁盤。

#### **•** 快速復原功能所使用的數據保存於名為**SYSTEM\_AREA**的分割磁區中。請勿刪除此磁區, 否则快速复原功能将无法使用。

![](_page_50_Picture_330.jpeg)

请勿删除此磁区

# 使用復原光盤

**• C:\**但其他分割出去的硬盘,如 D:\ 磁盘的数据不会被消除。 **(功能无法使用。此外,您亦必须从复原光盘 Disc 2**2 中重新安装驱动程序。 • 在使用复原光盘复原系统的过程中,切勿取出复原光盘。<br>• 请确认使用复原光盘复原系统前,系统不是位於休眠模式<sup>。</sup>

- 1. 将 Joybook 重开机。在 Joybook 开机,系统进行开机测试 (POST) 时,屏 幕上会显示 BenQ 的标志,此时请按下 Esc 键,进入开机菜单。
- 2. 將復原光盤放入光驅中。
- 3. 在激活菜单中选择 CD/DVD,然后按 Enter 按键。
- $4.$  系统会从光驱开始开机, 您会看到快速回复的画面。
- 5. 当您完成回复程序后, 记得要将复原光盘取出。

# 重新安裝軟件或驅動程序

要安装或重新安装您电脑在购买时所附有的软件或驱动程序,您可以在复 原光盤 Disc 2 中找到原始數據文檔。

# ●常见问题解答与疑难排解

以下列出使用 Joybook 一些可能会发生的状况与简易的解决方式。如果您 仍无法解决遇到的问题,请尽快与 BenQ 服务中心联络,寻求协助。

# 一般问题

#### $(?)$  什麼是 Joybook? 它与一般的笔记本型电脑有何不同?

BenQ 將 Joybook 稱為 Joybook,是因為 BenQ 將娛樂與時尚設計融入一般的 笔记本型电脑之中。例如, Joybook 皆具备增强的 3D 图形处理能力, 以供 视厅娱乐与电玩游戏之用。有了 Joybook,您就拥有了强大的内在效能,以 及优美的外在设计体验。

#### $(?)$  什麼是无线区域网络 (WLAN)?

 $f \rightarrow \mathcal{F}$ 无线区域网络是区域网络 (LAN) 的一种。它使用高频无线电波在节点间传 输数据,而不是使用一般的缆线。它的设置具有高度的弹性,可以不受缆 線的佈建牽制。

#### 什麼是 IEEE 802.11b/g?

IEEE 802.11b 是由 IEEE 组织发表的技术规格。它定义了 2.4 GHz, 11 Mbps/ 54Mbps 无线区域网络的运作方式。

### (?) 什麼是 「迅驰」科技?具备迅驰科技的电脑有何好处?

仁了迅驰科技透过将整个运算系统以及应用程序环境最佳化,可增强笔记型电 脑的效能,同时降低电源的消耗。迅驰科技的主要构成部件包括 Pentium-M CPU、Intel 855 晶片组以及 Intel Pro/Wireless Mini-PCI 网卡。因此,如果 筆记型电脑未同时具备上述三个主要部件,便不能称为具备迅驰科技的电 腦。

# 电池与电源相关问题

#### (?) 第一次将由池充电,需要充多久时间?

在第一次將 Joybook 電池充電時,建議您充電 8~12 小時。

#### $(?)$  我已安装电池,但 Joybook 无法激活。

• 請確定電池已安裝正確。

48常见问题解答与疑难排解 • 請確定電池已經充飽電。如果情形仍然持續,請聯絡您的 BenQ 經銷商為 您處理。

#### 電池的電力可以持續多久?

電池的使用時間會依照您所使用的應用程序 ( 例如高度耗電的影像處裡程 序与电玩程序)、从硬盘 / 光盘上访问数据的次数以及电池容量而有所不 同。一般来说,实际的使用时间大约在 1.5 到 3 小时之间。

#### $\overline{?}$ 如果我会一段长时间不使用 Joybook, 该如何保存电池?

 $\Gamma$ 字 充电或将电池电力放电至 40% 的容量,然后将电池存放在温度约 15°C 至 25℃ 的阴凉乾燥处<sup>。</sup>极高或极低的温度会缩短电池的寿命<sup>。</sup>

#### $\left( ? \right)$ 在将电池充电时,Joybook 的电源指示灯显示电池已充饱。但当我从 Windows 的电源管理中检查电池电力时,却只有约 95%-99% 的电量?

 $\Gamma$  这是由於 Joybook 具备保护电池的设计。当 Joybook 的电源指示灯熄灭时, 表示電池電量已經達到 95%-99%。此時 Joybook 所偵測到的電壓差非常 小, 所以 Jybook 会降低充电电流以避免将电池讨度充电, 造成电池损坏。 此外,为了保护电池避免长时间在过高的电压以及电流下充电,电池上也 具备有保护迴路,让电池在充电的最后阶段以低电流进行充电。

#### (?) 为什麽在经过整晚的充电后, 电池仍然充不饱?

(一了 请确定电源供应器上是否有电源供应,以及电池是否安装妥当。检查 Windows 中的电源指示是否在充电状态。如果问题仍然存在,请联络您的 BenQ 經銷商尋求協助。

#### (?) 如果电池异常发热, 该怎麽办?

f 了 将电池自 Joybook 中取出, 使其冷却。如果将电池装回后问题仍然持续, 請聯絡您的 BenQ 經銷商尋求協助。

#### $(?)$ 如何延长由池寿命?

- $\mathbb{C}$ 了·避免将电池过度放电,因为这会对电池造成额外的损害。频繁而逐步的 充放电会比过度的放电对电池来的有益。
	- •虽然锂电池没有记忆效应<sup>,</sup>但建议您在经过约 30 次的充电后将电池完全放 電,可確保電池的容量準確。
- 让电池保持低温。避免将它放置在汽车中。长期放置时,让电池电量保 持在 40% 的水準。
- 在使用 AC 电源时,将电池取下。

#### $\left( \text{?}\right)$  按下电源按钮, 但 Joybook 并未激活或开机。

檢查電源指示燈

- 若没有亮,表示 Joybook 没有电力供应,不只是没有连接 AC 电源转换器, 同時電池的電力也不足。請確認 AC 電源轉換器正確地插入 Joybook 及電 源插座内,让电池重新充电。
- •如果电源指示灯亮蓝灯,表示 Joybook 电力供应正常,请进一步检查下列 項目:
	- 如果您有新安装硬件 ( 像是内存 ) , 请确认已安装妥当。
	- 也有可能是某个操作系统文档损坏或不见了,若是如此, 请先将 您所有数据做备份。然后使用本机所附之复原光盘,将所有软件 回復到原始設置。請注意這樣做您在 C:\ 磁盤中的全部數據將會 被消除!

网络 / 连线相关问题

#### 為什麼調制解調器無法連線到 56K 的速度?

許多因素皆會影響連線速度,例如線路雜訊、同時連線人數以及線路新舊 等。56K 调制解调器并不保证在任何情况下皆能以 56K 的速度连线,而它 指的是連線速度最高可以達到 56K。

#### 無法使用 Joybook 內置的網卡連至區域網絡?

請向您的區域網絡管理者確認網絡是否設置有固定的 MAC 位址。

#### (?) Joybook 无法透过红外线端口与其它设备通讯?

請確定下列事項:

- 电脑与外接设备的通讯速度相同。
- 红外线端口是乾净的,Joybook 和通信设备之间没有物件阻挡。
- 介於 Joybook 和通信设备间的距离与角度没有超过红外线端口的有效通讯 範圍。
- 您并未在阳光直接照射的情况下操作。

• 红外线端口和其他通信设备之间的软件没有不相容的情况 ∘ 如需相关信 息,请参照相关软件的使用手册。

#### $\overline{O}$  Joybook 在连接至区域网络时,连线不稳定?

(了 请依照下述步骤排除问题 :

- 1. 在**我的电脑**图标上单击鼠标右键,然后选择**属性﹑硬件﹑设备管理器**。
- 2. 双击网络适配器,然后双击 Joybook 的网络适配器。
- 3. **属性**窗口会接着出现。单击**高级**选项卡,然后单击左边的**链结速度和双** 工項目。
- 4. 从右边的值下拉式菜单中,依照您的区域网络设置选择一个符合的项 目,然后单击确定。
- 如果情况仍然持续, 请试着使用 Fn+F12 功能键组合关闭无线网络功能, 以降低干扰。

#### $(?)$ 无法顺利连上无线网络?

(一了 请依照下述步骤排除问题 :

- 您是否已经激活无线网络功能?请记得使用 Fn+F12 功能键组合打开无线 網絡功能。
- 单击开始按钮,然后选择控制面板、网络和 Internet 连接,接着双击无线 网络连接。确定已连上无线网络,且讯号接收良好。如果连线情况没有 出现,请确认您的无线网络接入点是否设置正确。
- •确认您的接入点有发出 SSID。请叁照您无线网络接入点的使用说明。
- 在 Windows 系统列中的无线网络连线 ■■ 图标上单击鼠标右键,然后选择

查看可用的无线连接。您应该可以看见接入点所传送的 SSID。如果没 有,请联络无线网络接入点的制造厂商以寻求协助。

# 系统相关问题

#### $\overline{12}$  在出现 「磁盘空间で、或 「磁盘空间已用完」讯息时,我该如何处理?

- Windows 会利用硬盘进行例如快取以及虚拟内存的作业。在硬盘可用空间 低於 200 MB 时, Joybook 可能会无法正常运作。请依照下述步骤清理磁 盤:
	- 1. 单击开始按钮,然后选择我的电脑。
	- 2. 在磁盘机图标上单击鼠标右键,然后选择**属性**
	- 3. 查看磁盤的剩餘空間。

#### 常见问题解答与疑难排解 49

4. 若要清理不必要的文档<sup>,</sup>单击**磁盘清理**,然后依照屏幕上的指示进行。

#### (?) 我要如何获得更新的驱动程序?

請造訪 BenQ 在線支持服務網站 (http://Support.BenQ.com) 以取得最新的驅 動程序。

## (?) 我的系统运作得很慢,该如何提高效能?

- $\mathbb{C}$ 了 系统资源, 例如内存与硬盘空间, 会随着系统的运作渐渐被消耗, 进而降 低系统的运作速度。然而,您仍然可以依照下列方法恢复运作效能:
	- 关闭所有不使用的程序, 且仅打开必要的程序。
	- 避免程序在背景中運行。這些程序的圖標會出現在 Windows 的系統列上。 它们会消耗系统的资源。您可以依照以下步骤关闭不必要的程序在背景 中運行:
	- 1. 单击**开始**按钮, 然后选择**运行 ...**。
	- 2. 在打开栏中,输入 "msconfig" ,然后单击确定。如此可打开系统配置实 用程序。
	- 3. 单击**激活**选项卡,然后取消核选不必要的程序。
	- 4. 单击确定,然后将 Joybook 重新开机。
	- 将程序从激活文件夹中移除。这也可以帮助 Windows 避免在激活时载入不 必要的程序。请依照以下步骤讲行:
	- 1. 在桌面上单击鼠标右键,然后选择**新增、文件夹**。此新文件夹会在稍后 用到。
	- 2. 在**开始**按钮上单击鼠标右键,然后选择**打开**。一个名为**程序**的文件夹会 出現在新窗口中。
	- 3. 双击此程序集文件夹,然后打开激活文件夹。
	- 4. 在激活文件夹中的图标上单击鼠标右键,然选择**属性**。关於此图标所代 表之应用程序的数据会出现在屏幕上。这有助於您判别该程序是否必要 在激活時載入。
	- 5. 选择不必要的程序图标, 然后在图标上单击鼠标右键, 接着选择剪下。
	- $6.$  关闭所有窗囗,回到桌面。
	- 7. 打开在步骤 1 中所建立的文件夹。
	- 8. 在文件夹窗口中选择**编辑**、黏贴。您所不需要的程序图标会被移动到此 文件夾中。
	- 9. 重新激活 Joybook。此時 Windows 在激活時就不會將不需要的程序載入。 然而,如果需要的话,您仍然可以将在新文件夹中的程序图标放回**激活** 文件夹,恢复载入这些程序。
- 清空回收站。您可以藉由清空回收站來釋放磁盤空間。在桌面上的回收 站图标上单击鼠标右键,然后选择**清空回收站**即可。
- 删除暂存文档与文件夹。
- $1.$ 关闭所有运行中的程序。
- 2. 单击开始按钮 , 然后选择所有程序 、附件、系统工具、磁盘清理。
- 3. 核选所要清理的驱动器以及您所要删除的文档种类。
- $4.$  单击确定。
- 使用磁盘检查与磁盘重组工具。磁盘检查工具可以检查磁盘上是否有错 误,而磁盘重组工具可以将散落的程序数据重组成完整的区块以增加访 問效率。

使用磁盤檢查工具:

- 1. 关闭所有运行中的程序。单击**开始**按钮,然后选择**我的电脑**。
- 2. 在磁盘驱动器图标上单击鼠标右键, 然后选择**属性**。
- 3. 单击工具选项卡,然后单击开始检查。
- 4. 在出现的对话框中,核选选有选项。
- 5. 单击开始、是。
- 6. 将电脑重新开机。磁盘检查可能会花很长的时间。
- 使用磁盤碎片整理工具:
- 1. 关闭所有运行中的程序。单击**开始**按钮,然后选择**我的电脑**。
- 2. 在磁盘驱动器图标上单击鼠标右键,然后选择**属性**。
- 3. 单击**工具**选项卡,然后单击**开始整理**。
- 4. 单击诜择要整理的磁盘,然后单击**碎片整理**。这可能会花一段时间。如 果磁盘碎片整理不断重复,表示有某个程序在背景中运行,请关闭此程 序后再試一次。

#### $(?)$  USB 装置突然停止运作?

- 這是因為 USB 裝置突然中斷連線。請依照下述步驟排除問題:
	- 1. 单击 开始按钮,然后选择在我的电脑上单击鼠标右键。
	- 2. 选择**属性**, 然后单击硬件选项卡。
	- 3. 单击**设备管理器**。
	- 4. 双击**通用串行总线控制器**。
	- 5. 在 USB Root Hub 上单击鼠标右键,然后选择属性。
	- 6. 单击电源管理选项卡。

50 常见问题解答与疑难排解

- 7. 取消核选允许计算机关闭这个设备以节省电源。
- $8.$  重复步骤 5 至步骤 7, 完成对其它 USB Root hub 的设置。
- 9. 单击确定,然后关闭设备管理器。

#### $\left( \text{?} \right)$  为什麼 Joybook 的键盘以及手腕放置处会变得温热?

 $\mathbb{C}$ 了在正常的情况下 Joybook 的温度是微温的,这是因为电池、硬盘与 CPU 的 运作会产生温度,并传导到这些地方,您并不需要担心。此外,在温度达 到一定的數值時,Joybook 會自動激活風扇散熱。

#### (?) 按下 Joybook 上的 U、I、O、P、I、K、L 键时, 出现的却是数字?

 $\mathbb{C}$ 了您已经激活了内置的数字键盘。再按一次 num lk 键即可取消数字键盘,回 復至一般的字母輸入。

#### (?) 扬声器没有声音?

檢查下列各項:

- 扬声器设置成静音模式,请查看任务栏的音量控制 ( 扬声器 ) 图标, 是否设 置成靜音模式,若是,請取消靜音。
- 扬声器功能可能被关闭了,请使用 Fn + F7 快速功能键将这个功能打开。
- •音量可能太低。使用音量高低调节键,将音量调高。
- 若从耳机插孔输出外接至耳机、外接扬声器, 电脑的内部扬声器会自动 关闭。

#### $\Gamma(2)$  CD 或 DVD 光驱没有作用?

請確定下列事項:

- $\bullet$  Joybook的电源已经打开 $\cdot$ 而且CD或DVD光盘已确实置入DVD光驱的托盘 中央。
- 托盘已确实关闭。
- CD 或 DVD 沒有扭曲或變形。
- •若光盘转动时,光驱会发出噪音,这表示光驱可能已经变形,Joybook 可 能因此需要送修。若按下光驱的退出按钮,托盘仍未打开,请在光驱退 出按钮附近的紧急退出孔中插入别针,强制退出托盘。

#### DVD 影片无法放映?

置入光驅中的 DVD 電影區碼必須和 DVD 播放軟件中所設置的區碼相同。 您最多可设置 5 次区码,若您尚未达到限制次数,系统会出现提示,让您 将区码变更为 DVD 电影所使用的区码。否则,您只能播放与最后一次播 放的 DVD 電影有相同區碼的 DVD。

#### $\left( \widehat{?}\right)$  为什麼 Windows 中所显示的磁盘大小与磁盘机制造商所标示的磁盘容量大 小間有差異?

 $\mathbb{C}$ 了许多人也许会发现容量标视为 10GB 的硬盘在 Windows 中却变成 9GB , 而 20 GB 的硬盘变成 19 GB, 40 GB 的硬盘变成 38 GB...。硬盘的容量愈大、之 間的差異也愈大。至是因為硬盤驅動器製造商與 Windows 採用不同的計算 方式所致。

![](_page_54_Picture_451.jpeg)

以一个 40GB 的硬盘为例:

![](_page_54_Picture_452.jpeg)

在 Windows 中實際顯示的容量為:

 $40,000,000,000+1024+1024+1024=37.2529$  (GB).

此外,在您分割硬盘时,系统会预留一些空间供系统文档使用。因此,硬 盘驱动器制造商与 Windows 对硬盘容量的标示会有所不同。

#### $(?)$ 我在将耳机连接至 Joybook 时,会听见杂音?

請依照以下步驟排除問題:

- 将耳机连接到其他装置,例如收音机。如果您仍然听到杂音,表示耳机 可能故障。
- 如果您仅在插入插座时听见杂音,是因为在插入瞬间有高电流通过,属 於正常現象。

#### $\odot$ 在打开屏幕时,如何可以避免对屏幕转轴造成磨损?

 $\Gamma$ 了我们建议您在打开 Joybook 的屏幕时, 使用双手对屏幕两端均匀施力, 轻 輕打開,如此可減少因為施力不均而對屏幕轉軸造成不必要的磨損。

# 显示相关问题

#### $(?)$  屏幕没有任何显示?

#### 檢查電源指示燈

- 若没有高,表示 Joybook 没有由力供应,连接 AC 由源转换器,重新开机即 可。
- •若亮橘灯,表示 Joybook 进入睡眠状态以节省电力,只要按电源按钮,即 可恢復正常顯示。
- 若亮蓝灯,表示 Joybook 电力供应正常,可能有以下两个原因:
	- •屏幕亮度太低,使用 Fn + F5 快速功能键可将亮度调高。
	- 顯示模式設置為外接顯示器,使用快速功能鍵 Fn + F3 將顯示模 式切換回 Joybook 或同時顯示模式。

#### $\overline{O}$  在将 Joybook 连接至外接显示器时,显示的画面不正常?

請依照以下步驟排除問題:

- •使用快速功能键 Fn + F3 将显示模式切换至外接显示模式。
- 参阅外接显示装置的使用手册, 调整适当的设置。
- 将外接显示装置连接到 Joybook, 然后将 Joybook 重新开机。如果在重开机 之后仍然没有画面显示,将 Joybook 连接至一个标准的 VGA 屏幕, 直到 您可以在 VGA 屏幕上看见正常的画面为止,然后重新将外接显示装置连 接至 Joybook。
- 检查您是否同时连接了 VGA 与 S-Video 显示输出。如果是的话,中断与 S-Video 装置的连线,让讯号正常输出至 VGA 介面。一般来说,如果同时 连接了 VGA 与 S-Video 显示输出, S-Video 讯号会列为输出的第一优先。

#### ? 如何判别液晶屏幕面板是否已经损坏?如果发生时该怎麽办?

 $\mathbb{C}$  如果您的 Joybook 无法正常在屏幕上显示影像,请造访 BenQ 在线支持服务 網站下載更新的視訊驅動程序。

如果以下情况发生,请联络您的 BenO 经销商寻求协助:

- •开机时,屏幕呈现闪动现象。
- •屏幕上显示的文字不清,或出现乱码。
- 52 常见问题解答与疑难排解
- ・硬盘运作正常,但没有画面显示。
- 屏幕的顏色不正常且偏白。
- 屏幕上出現直或橫線條。
- 在使用 Windows Media Player 播放媒体文档时,画面速度变得不正常。
- ・在玩游戏时,声音持续播放,但画面停滞。

# ● 安全、清洁和电池维护相关信息

# 安全

当您安装或使用 Joybook 时, 请注意以下几点:

- 1. 请妥善保管此使用手册,以供您和他人随时叁考。
- 2. 确实遵照所有相关系统的说明和警告事项。
- 3. 将 Joybook 放在稳固平坦的平台上<sup>,</sup>确保产品散热通风囗顺畅<sup>。</sup>
- 4. 请勿让 Joybook 受到雨淋或受潮,并远离液体来源 ( 如饮料、水龙头等 ) 。
- 5. 请勿将 Joybook 直接曝晒於阳光下,并远离热源 ( 如暖气、电热炉、火炉 等等 ) 。
- 6. 请勿让 Joybook 遭受到重击或剧烈震动,圖上屏幕时,切勿猛然关上。
- 7. 请勿将 Joybook 置於温度摄氏零度以下或 50 度以上的环境。
- 8. 請勿將 Joybook 置於磁場範圍之內。
- 9. 请使用合适的电源插座,并确保没有重物压住电源转换器或电源线。
- 10. AC 电源转换器为高压组件,请勿自行维修,如有损坏,请联络 BenQ 授 权经销商或客服中心。
- 11. 确认调制解调器输入连接到一般家用的模似式电话线上,请勿将数码电 话连接到调制解调器上,这样会损坏调制解调器。

# 電池維護

- 1. 请勿使用非本产品配附的 AC 电源供应器。
- 2. 经过一段长时间使用后, 电池组的蓄电能力将逐渐减少, 这是正常现 象。更换电池组时,请先关闭电源,并务必使用 BenQ 原厂电池。
- 3. 请勿将电池置於孩童易取得的地方, 并确保远离火源。
- 4. 请遵从您当地的法规来处理使用过的电池,请尽可能回收电池。
- 5. 不正确的更换电池或拆解都可能导致阑炸,请洽询经销商、更换同样或 同等類型的電池。
- 6. 在使用新电池时,请让其经历 4 个完整的充放电循环,以达到最佳效 能。
- 7. 每 2 到 3 周进行一次完整的放电与充电 <sup>,</sup>以保持电池在最佳状态。

# 清潔您的 Joybook

在清洁 Joybook 时, 请注意以下事项:

- 1. 关闭 Joybook 电源,并取下 AC 电源供应器。
- 2. 使用微湿的清洁布擦拭, 请勿使用液状或喷雾式清洁液。
- 3. 请勿使用含有酒精或腐蚀性清洁液清理屏幕。请使用液晶屏幕专用清洁 液。

![](_page_57_Picture_0.jpeg)

# BenQ Joybook 全球線上服務

歡迎您造訪 BenQWelcome to BenQ Joybook 全球線上服務 (http:// Support.BenQ.com)。为了让您使用 Joybook 时能够更得心应手, BenQ 提供 您以下的线上服务,让您无论身在何处,都可以得到最完整的协助:

- Warranty (保固信息): 提供您 Joybook 的全球保固信息。若需您当地的保固 信息,請參見包裝內的保固說明。
- Download Center ( 下載中心 ): 提供驅動程序、使用手冊以及其它軟件的下 載服務。
- FAQ ( 常见问题与解答 ): 提供针对使用 Joybook 时经常问到的问题与解答。
- Contact Center (请教专家): 此处您可以直接将您的问题传送给BenQ服务中 心,并获得快速的解答。您也可以获得关於您当地 BenQ 服务中心的相关 信息。
- Forum ( 讨论区 ): 您可以在此开放的园地里提出您的问题, 或解答其他 Joybook 使用者所提出的問題。

您也可以将您的意见或问题直接以电子邮件寄到以下电子邮件信箱: Support@BenQ.com。

# 附錄

# 世界各国电力系统与插座形式

![](_page_58_Picture_200.jpeg)

![](_page_58_Picture_201.jpeg)

<Memo>